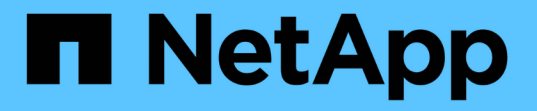

# **Windows**のインストールとセットアップ

OnCommand Workflow Automation 5.1

NetApp April 19, 2024

This PDF was generated from https://docs.netapp.com/ja-jp/workflow-automation/windowsinstall/concept-oncommand-workflow-automation-deployment-architecture.html on April 19, 2024. Always check docs.netapp.com for the latest.

# 目次

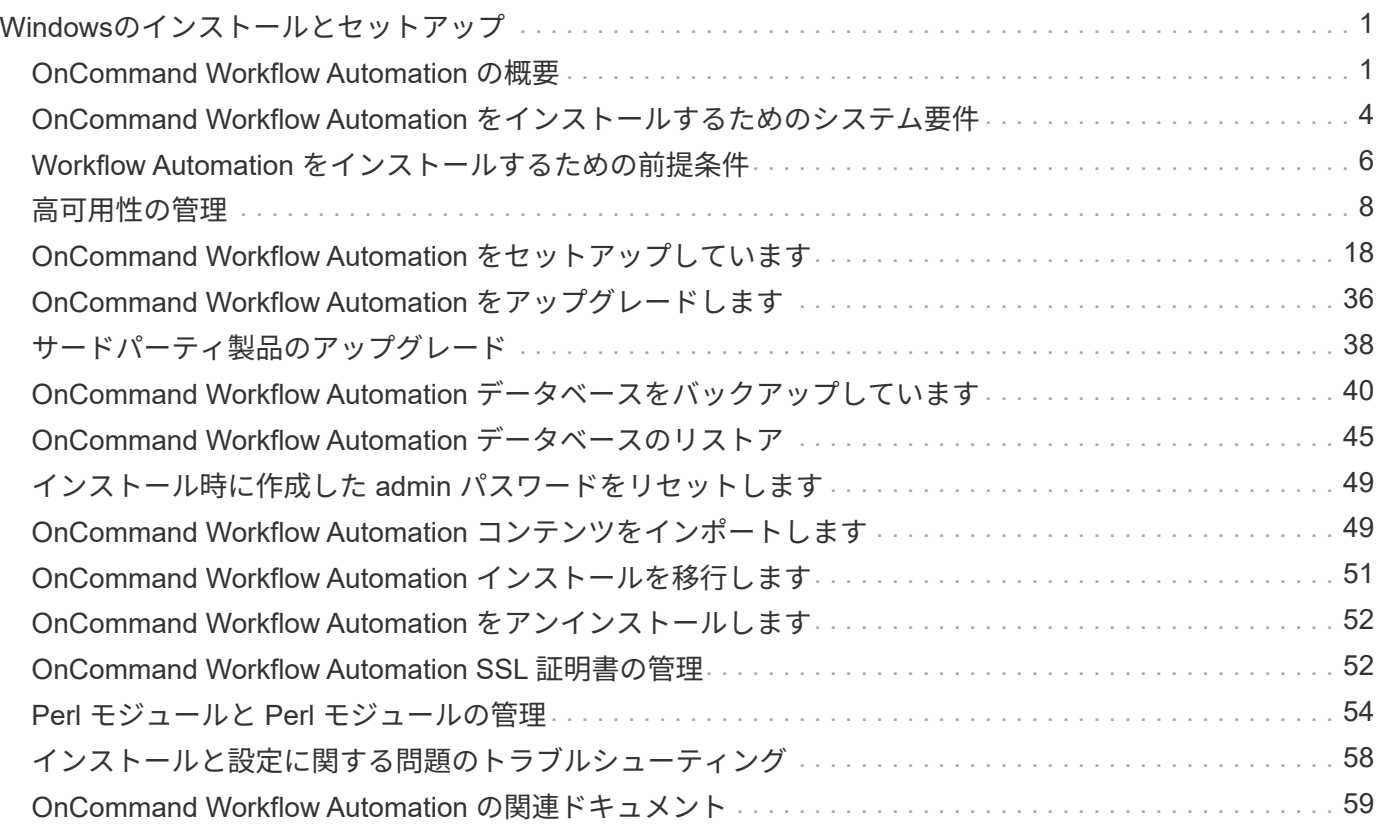

# <span id="page-2-0"></span>**Windows**のインストールとセットアップ

## <span id="page-2-1"></span>**OnCommand Workflow Automation** の概要

OnCommand Workflow Automation (WFA) は、プロビジョニング、移行、運用停止、 データ保護設定などのストレージ管理タスクの自動化に役立つソフトウェア解決策 で す。 およびストレージのクローニングWFA を使用すると、プロセスで指定されたタス クを実行するためのワークフローを構築できます。WFA では、 ONTAP と Data ONTAP 7-Mode の両方がサポートされます。

ワークフローは繰り返し実行される手順のタスクで、次の種類のタスクを含む一連の手順で構成されます。

- データベースまたはファイルシステム用のストレージのプロビジョニング、移行、または運用停止
- ストレージスイッチやデータストアなど、新しい仮想化環境をセットアップする
- エンドツーエンドのオーケストレーションプロセスの一環としてアプリケーション用のストレージをセッ トアップする

ストレージアーキテクトは、次のような、ベストプラクティスに従い、組織の要件を満たすワークフローを定 義できます。

- 必要な命名規則を使用します
- ストレージオブジェクトに一意のオプションを設定しています
- リソースを選択する
- 内部構成管理データベース( CMDB )とチケット処理アプリケーションを統合する

### **WFA** の機能

• ワークフローを構築するためのワークフロー設計ポータル

ワークフロー設計ポータルには、コマンド、テンプレート、ファインダ、フィルタ、 ワークフローの作成 に使用される関数です。設計者は、自動リソース選択、行の繰り返し(ループ)、承認ポイントなどの高 度な機能をワークフローに含めることができます。

ワークフローデザインポータルには、外部システムからデータをキャッシュするための、ディクショナリ エントリ、キャッシュクエリ、データソースタイプなどのビルディングブロックも含まれています。

- 実行ポータル:ワークフローの実行、ワークフローの実行ステータスの確認、ログへのアクセスを行いま す
- WFA の設定、データソースへの接続、ユーザクレデンシャルの設定などのタスクの管理 / 設定オプション
- Web サービスインターフェイスを使用して、外部ポータルやデータセンターオーケストレーションソフト ウェアからワークフローを起動できます
- Storage Automation Store で WFA パックをダウンロードしてください。ONTAP 9.7.0 パックは WFA 5.1 にバンドルされています。

## **WFA** ライセンス情報

OnCommand Workflow Automation サーバを使用するために必要なライセンスはありません。

## **OnCommand Workflow Automation** の導入アーキテクチャ

OnCommand Workflow Automation (WFA) サーバは、複数のデータセンター間でワー クフローの処理をオーケストレーションするためにインストールされます。

WFA サーバを複数の Active IQ Unified Manager 環境と VMware vCenter に接続することで、自動化環境を一 元管理できます。

次の図は、導入例を示しています。

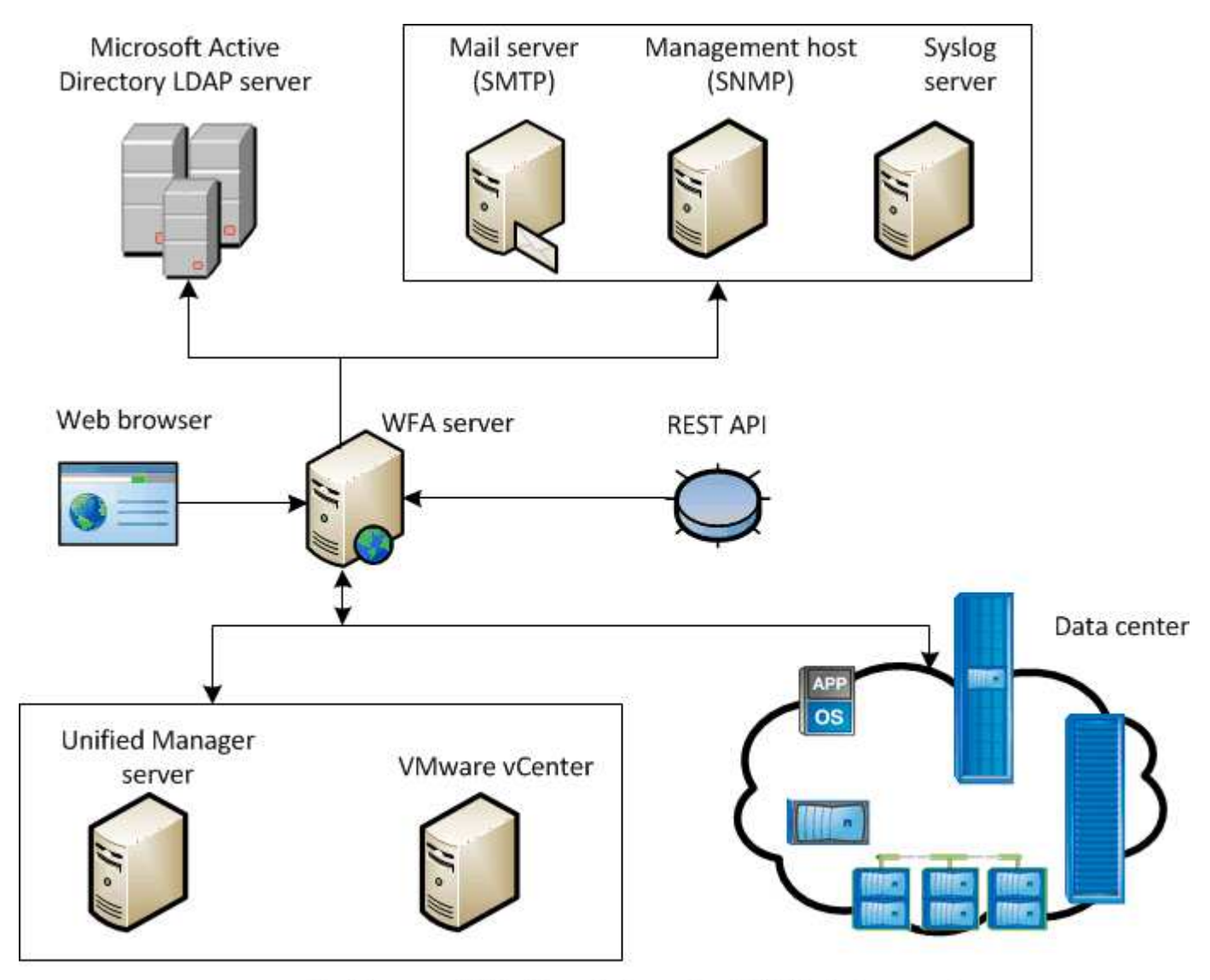

OnCommand Workflow Automation (WFA) deployment

## **OnCommand Workflow Automation** のインストールとセットアップの概要

OnCommand Workflow Automation ( WFA) のインストールでは、インストールの準

## 備、 WFA インストーラのダウンロード、インストーラの実行などのタスクを実行し ます。インストールが完了したら、要件に合わせて WFA を設定できます。

次のフローチャートは、インストールと設定のタスクを示しています。

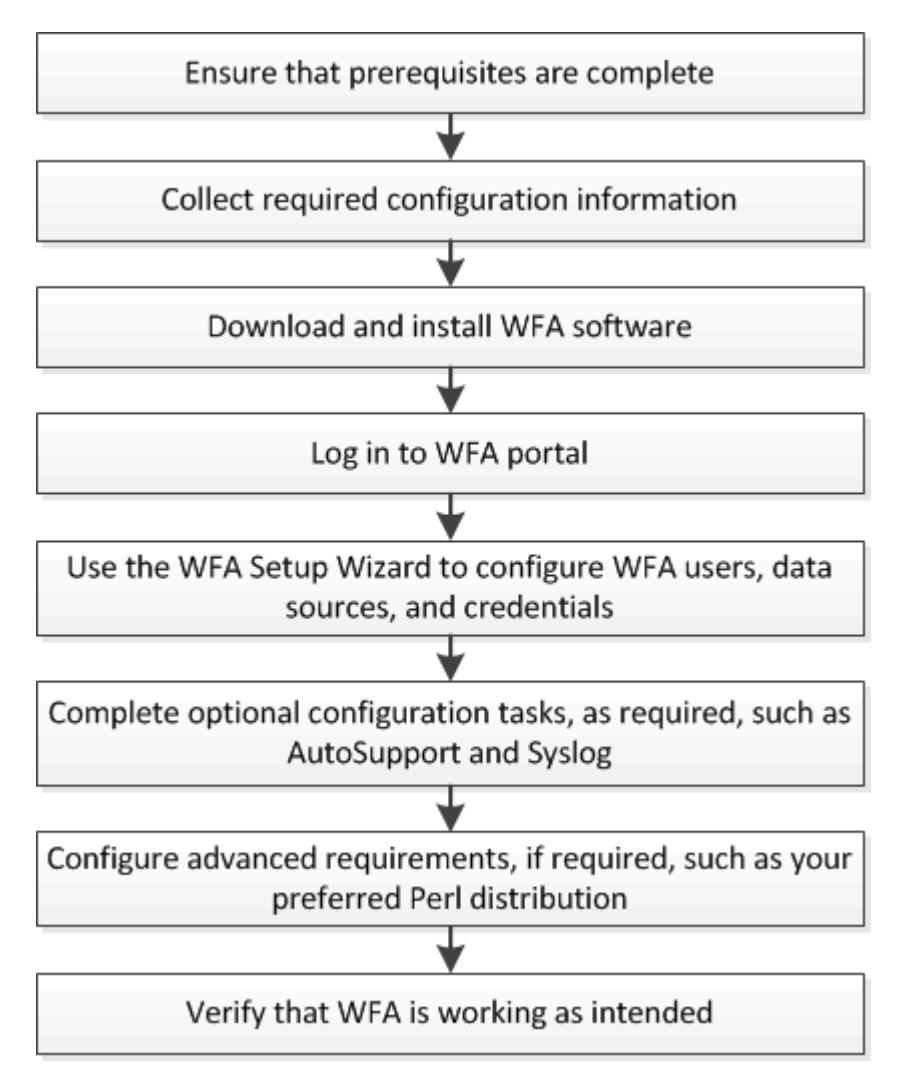

既知の制限事項と拡張機能

OnCommand Workflow Automation ( WFA ) 5.1 には、 WFA をインストールして設定 する前に注意しておく必要がある制限事項とサポートされない機能がいくつか含まれて います。

- \* カテゴリ名の作成 \*
	- カテゴリ名にハイフン (-) を使用すると、カテゴリが保存されるとスペースに置き換えられます。たと えば、カテゴリ名「 abc-xyz 」を指定すると、カテゴリ名は「 abc xyz 」として保存され、ハイフン は削除されます。この問題 を回避するために、カテゴリ名にハイフンを使用しないでください。
	- カテゴリ名にコロン( : )が使用されている場合、カテゴリが保存されると、コロンの前のテキスト 文字列は無視されます。たとえば、「 abc : xyz 」というカテゴリ名が指定されている場合、カテゴ リ名は「 xyz 」として保存され、「 abc 」という文字列は削除されます。この問題 を避けるため、カ テゴリ名にはコロンを使用しないでください。
	- 2 つのカテゴリの名前が同じであることを防ぐチェックはありません。ただし、ナビゲーションペイ

ンからこれらのカテゴリを選択すると問題が発生します。この問題 を回避するには、各カテゴリ名 が一意であることを確認してください。

## <span id="page-5-0"></span>**OnCommand Workflow Automation** をインストールするため のシステム要件

WFA をインストールする前に、 OnCommand Workflow Automation (WFA) のハード ウェアとソフトウェアの要件を理解しておく必要があります。

### **WFA** をインストールするためのハードウェア要件

次の表に、 WFA サーバのハードウェアの最小要件と推奨されるハードウェア仕様を示します。

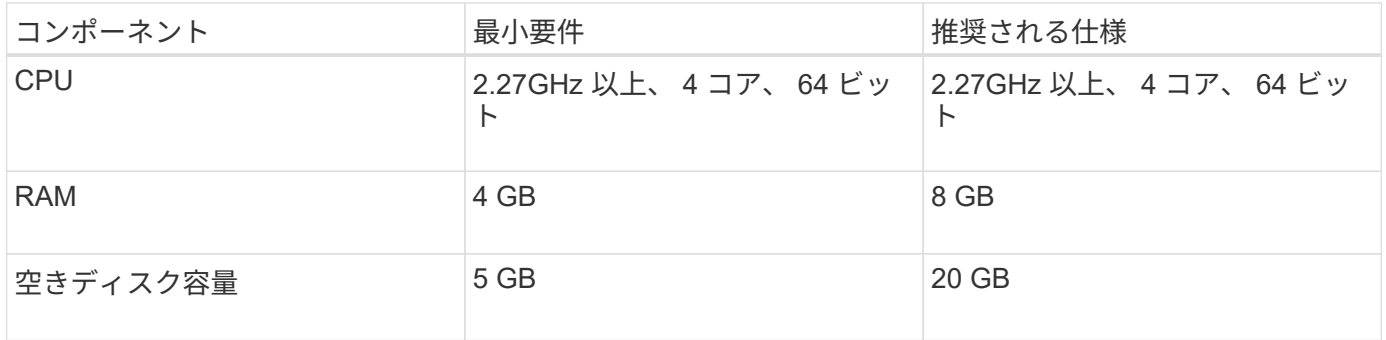

WFA を仮想マシン( VM )にインストールする場合は、 VM に十分なリソースが確保されるように、必要な メモリと CPU を確保しておく必要があります。インストーラは CPU 速度を確認しません。

### **WFA** をインストールするためのソフトウェア要件

WFA は 64 ビットの Windows オペレーティングシステムで実行され、専用の物理マシンまたは VM にインス トールする必要があります。WFA を実行するサーバには、他のアプリケーションをインストールしないでく ださい。

WFA は、 Microsoft Windows Server 2012 Enterprise Edition から Microsoft Windows Server 2016 (すべての エディション)に実行されます。Enterprise Edition は、推奨される Windows オペレーティングシステムで す。

Windows 2012 サーバの場合は、 Windows システムに .NET Framework バージョン 4.5.2 がインストールさ れている必要があります。.NET Framework バージョン 4.5.2 がインストールされていない場合、 WFA 5.1 の インストールが失敗します。

- 次のいずれかのブラウザがサポートされています。
	- Mozilla Firefox
	- Microsoft Internet Explorer の略
	- Google Chrome
- PowerShell 3.0
- VMware PowerCLI バージョン 5

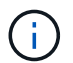

 $\left(\mathsf{i}\right)$ 

ウィルス対策アプリケーションを使用すると、 WFA のサービスが開始されない場合があり

この問題 を回避するには、 WFA の次のディレクトリに対してウィルススキャンの除外を設定します。

- WFA をインストールしたディレクトリ
- Perl をインストールしたディレクトリ
- OpenJDK をインストールしたディレクトリです
- MySQL データディレクトリ

詳細については、 Interoperability Matrix Tool を参照してください。

• 関連情報 \*

["NetApp Interoperability Matrix Tool](https://mysupport.netapp.com/matrix) [で確認できます](https://mysupport.netapp.com/matrix)["](https://mysupport.netapp.com/matrix)

### **Workflow Automation** に必要なポート

ファイアウォールを使用する場合は、 Workflow Automation ( WFA )に必要なポート を確認しておく必要があります。

このセクションでは、デフォルトのポート番号を示します。デフォルト以外のポート番号を使用する場合は、 そのポートを開いて通信する必要があります。詳細については、ファイアウォールのマニュアルを参照してく ださい。

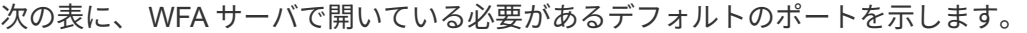

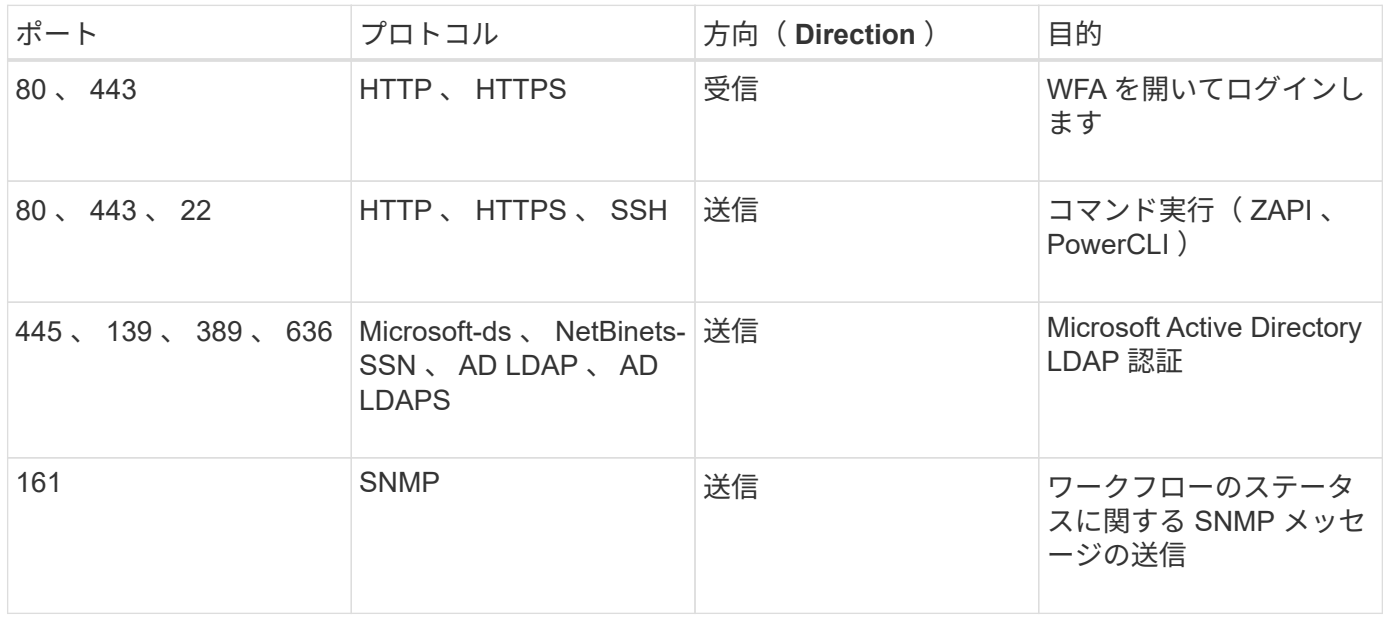

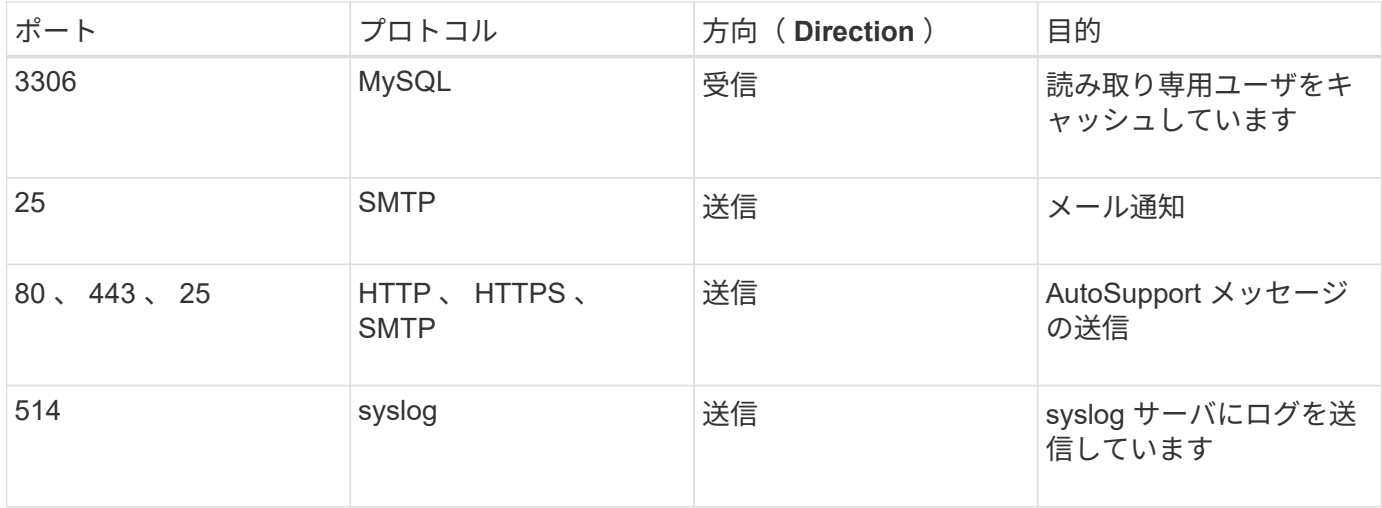

次の表に、 Unified Manager サーバで開いているデフォルトのポートを示します。

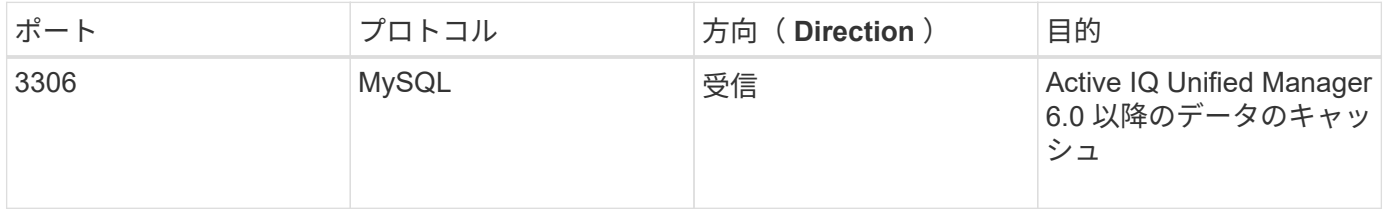

次の表に、 VMware vCenter で開いているデフォルトのポートを示します。

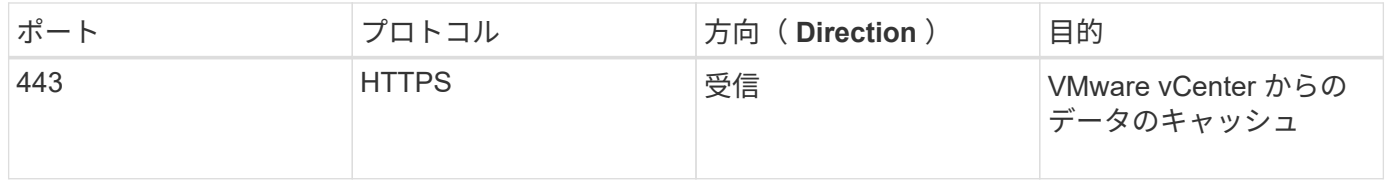

次の表に、 SNMP ホストマシンで開く必要があるデフォルトのポートを示します。

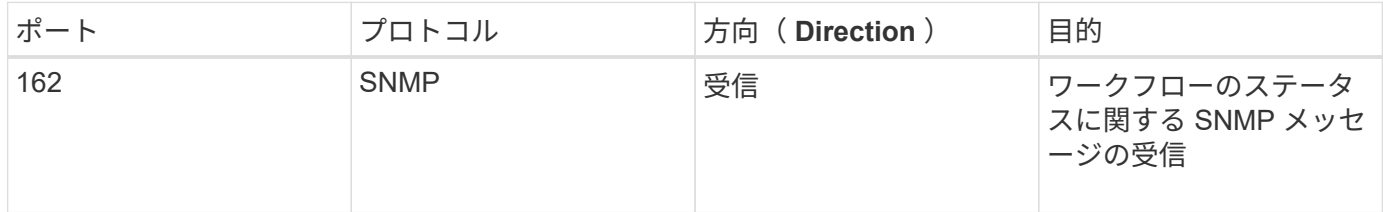

## <span id="page-7-0"></span>**Workflow Automation** をインストールするための前提条件

OnCommand Workflow Automation (WFA)をインストールする前に、必要な情報を入 手し、特定の作業を完了しておく必要があります。

システムに WFA をインストールする前に、次の作業を完了しておく必要があります。

• ネットアップサポートサイトから WFA インストールファイルをダウンロードし、 WFA をインストール するサーバにファイルをコピーします

 $(i)$ 

ネットアップサポートサイトにログインするための有効なクレデンシャルが必要です。有 効なクレデンシャルがない場合は、ネットアップサポートサイトに登録してクレデンシャ ルを取得できます。

- 必要に応じて、システムが次の機能にアクセスできることを確認します。
	- ストレージコントローラ
	- Active IQ Unified Manager
	- VMware vCenter

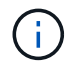

Secure Shell ( SSH) を使用したアクセスが必要な環境の場合は、ターゲットコントローラで SSH を有効にする必要があります。

- PowerShell 3.0 以降がインストールされていることの確認
- WFA を使用して VMware vSphere 上でワークフローを実行する場合は、 VMware Power CLI がインスト ールされていることを確認します
- 必要な設定情報を収集
- Invoke-NaMysqlQuery コマンドレットを使用している場合は、 mysql.Net Connector がインストールされ ていることを確認します

必要な設定情報

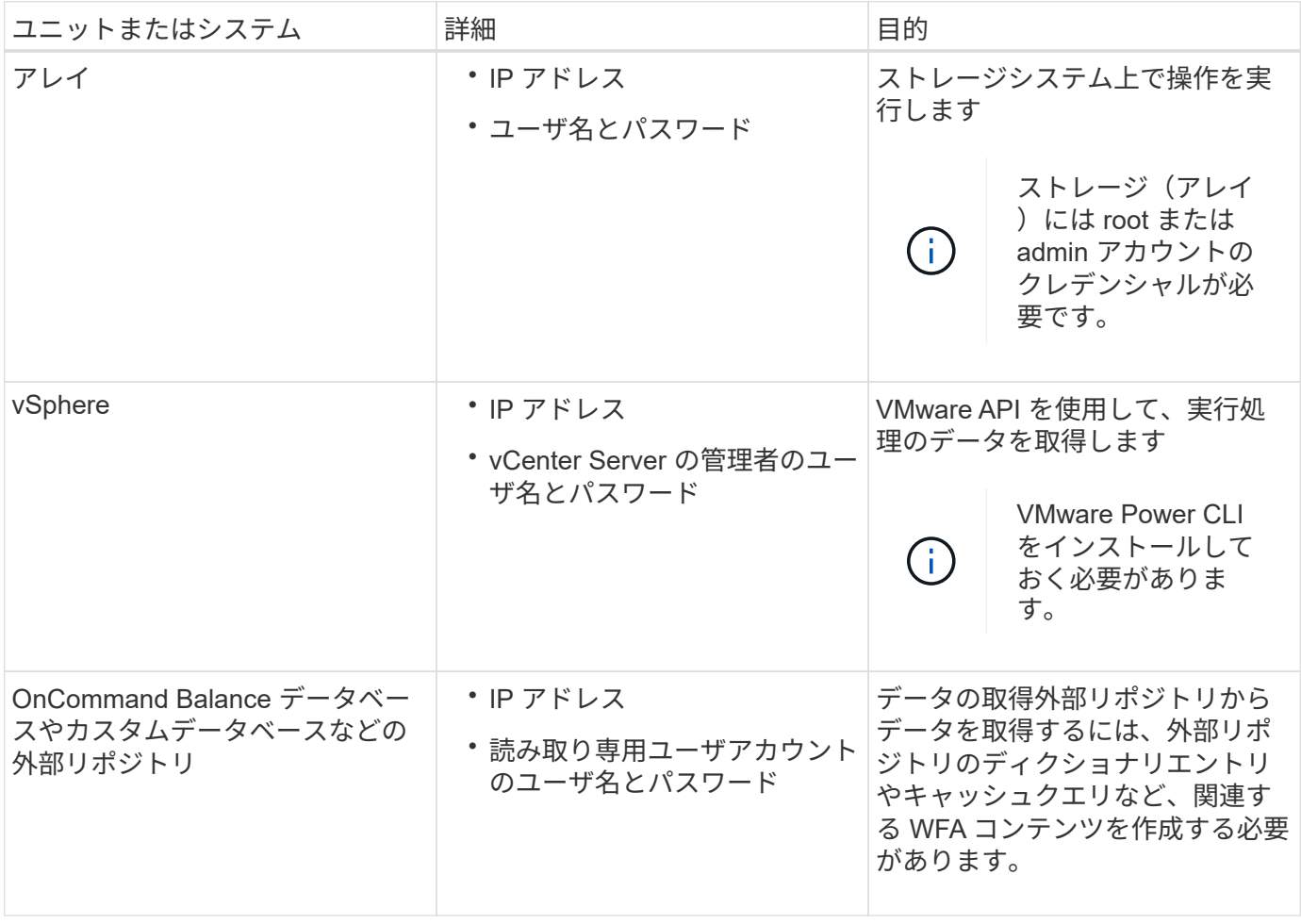

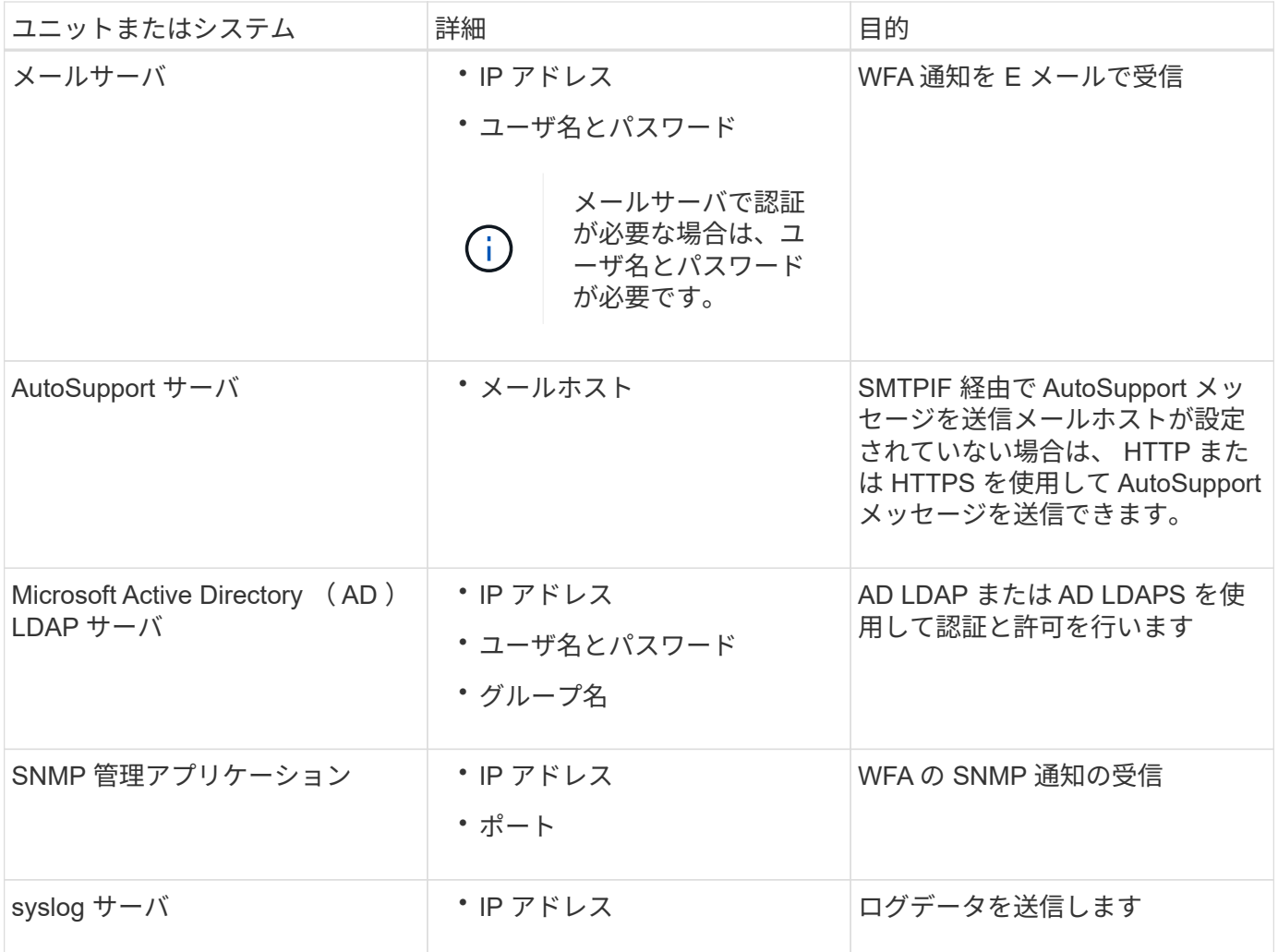

• 関連情報 \*

["](https://mysupport.netapp.com/site/)[ネ](https://mysupport.netapp.com/site/)[ットアップサポート](https://mysupport.netapp.com/site/)["](https://mysupport.netapp.com/site/)

## <span id="page-9-0"></span>高可用性の管理

ハイアベイラビリティ構成を設定して、ネットワーク動作を継続的にサポートできま す。いずれかのコンポーネントに障害が発生すると、セットアップ内のミラーリングさ れたコンポーネントが動作を引き継ぎ、中断のないネットワークリソースを提供しま す。災害発生時にデータをリカバリできるように、 WFA データベースとサポートされ ている設定をバックアップすることもできます。

**MSCS** で **Workflow Automation** をセットアップして高可用性を実現します

Workflow Automation ( WFA ) を MSCS ( Microsoft クラスタサービス) 環境にインス トールして設定することで、ハイアベイラビリティ構成とフェイルオーバーを実現でき ます。WFA をインストールする前に、必要なすべてのコンポーネントが正しく設定され ていることを確認する必要があります。

ハイアベイラビリティ構成では、アプリケーションの運用が常にサポートされます。いずれかのコンポーネン トに障害が発生すると、セットアップ内のミラーリングされたコンポーネントが処理を引き継ぎ、中断のない ネットワークリソースを提供します。

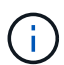

Windows の WFA でサポートされているクラスタリング解決策 は MSCS だけです。

<span id="page-10-0"></span>**Workflow Automation** をインストールするように **MSCS** を設定します

Workflow Automation ( WFA ) を Microsoft Cluster Server ( MSCS ) にインストール する前に、 MSCS 環境を設定する必要があります。

- MSCS はサーバマネージャからインストールする必要があります。
- オプション: SnapDrive for Windows をインストールする必要があります。

サポートされる最小バージョンは Windows Server 2012 です。

- 両方のクラスタノードで同じバージョンの WFA を同じパスにインストールする必要があります。
- 両方のクラスタノードを同じドメインに追加する必要があります。

この作業は、 MSCS インターフェイスでクラスタマネージャを使用して実行する必要があります。

#### 手順

1. ドメイン管理者として Cluster Manager にログインします。

- 2. 次のいずれかのオプションを使用して、両方のノードから LUN にアクセスできることを確認します。
	- LUN をネイティブで管理します。
	- SnapDrive for Windows を使用して、次の操作を実行
		- i. 両方のノードに SnapDrive for Windows をインストールして設定します。
	- ii. Windows 用の SnapDrive を使用して LUN を作成し、両方のノードでその LUN を設定します。

3. フェイルオーバークラスタマネージャで、クラスタにディスクを追加します。

<span id="page-10-1"></span>**Windows** に **OnCommand Workflow Automation** をインストールします

OnCommand Workflow Automation ( WFA )をインストールすると、環境で実行される ストレージタスクを自動化するためのストレージワークフローを作成およびカスタマイ ズできます。

• インストールの前提条件を確認しておく必要があります。

[Workflow Automation](#page-7-0) [をインストールするための前](#page-7-0)[提条](#page-7-0)[件](#page-7-0)

- WFA を以前にインストールしたシステムからアンインストールしたあとに WFA をインストールする場合 は、そのシステムに WFA サービスがないことを確認する必要があります。
- ネットアップサポートサイトから WFA インストーラをダウンロードしておく必要があります。
- WFA を仮想マシン( VM )にインストールする場合、 VM の名前にアンダースコア( )文字を含める ことはできません。

• ActiveState ActivePerl は、 WFA をインストールする前にインストールされます。

このインストールは、 WFA サーバにインストールした ActivePerl の他のインスタンスには影響しませ ん。

• MySQL をアンインストールした場合は、 WFA 4.2 以降を再インストールする前に、 MySQL のデータデ ィレクトリを削除しておく必要があります。

手順

- 1. 管理者権限を持つアカウントで Windows にログインします。
- 2. エクスプローラを開き、インストールファイルが保存されているディレクトリに移動します。

3. WFA をインストールします。

◦ 対話型インストール

- i. WFA インストーラの実行ファイル( .exe ファイル)を右クリックし、 admin ユーザとして実行 します。
- ii. 「 \* 次へ \* 」をクリックします。
- iii. デフォルトの admin ユーザのクレデンシャルを入力し、 \* 次へ \* をクリックします。

デフォルトの admin パスワードは次の条件を満たしている必要があります。

- 8 文字以上にする必要があります
- 大文字の 1 文字
- 小文字を 1 文字使用します
- 1 つの数字

( i )

- 1 つの特殊文字
- 次の特殊文字は、パスワードの使用や原因 のインストールエラーではサポートされません。

`";<> 、 = & { キャレット } |

admin ユーザのクレデンシャルをメモしておく必要があります。

iv. WFA サービスログオンのユーザ名とパスワードを入力します。ドメイン・ユーザの場合は、 domain\user の形式でユーザ名を指定します。ローカルシステムユーザの場合は、ユーザ名の形式 にすぎません。デフォルトのユーザ名は「 wfa 」です。

ローカルユーザが存在しない場合は、 WFA インストーラによって作成されます。ローカルユーザ が存在し、入力したパスワードが既存のパスワードと異なる場合、 WFA はパスワードを更新しま す。

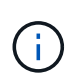

パスワードが、システムのローカルユーザ用に設定されたパスワードポリシーに準拠し ていることを確認します。パスワードがパスワードポリシーに準拠していない場合、イ ンストールは失敗します。

i. WFA 設定のポートを選択し、 \* Next \* をクリックします。

ii. サイト名と会社名を入力し、 [ 次へ \* ] をクリックします。

サイト名には、たとえばピッツバーグの WFA インストール場所を含めることができます。

- iii. デフォルトのインストール場所を変更する場合は、 WFA をインストールする場所を選択し、 \* Next \* をクリックします。
- iv. サードパーティ製品のデフォルトのインストール場所を変更する場合は、サードパーティ製品を インストールする場所を選択し、 [ 次へ ] をクリックします。
- v. WFA データベースのデフォルトの場所を変更しない場合は、 \* Next \* をクリックします。
- vi. インストールを続行するには、 \* Install \* をクリックします。
- vii. [ 完了 ] をクリックしてインストールを完了します。
- viii. 次のいずれかを実行して、 WFA が正常にインストールされたことを確認します。
	- Web ブラウザを使用して WFA にアクセスします。
	- Windows サービスコンソールを使用して、 NetApp WFA Server サービスと NetApp WFA Database サービスが実行されていることを確認します。
- サイレントインストール(コマンドプロンプトから):

```
WFA-version number-build number.exe /s
/v"WFA_ADMIN_USERNAME=wfa_username WFA_ADMIN_PASSWORD=password
WFA ADMIN CONFIRM PASSWORD=confirm admin password /
WFA MYSQL_PASS=password CONFIRM_WFA_MYSQL_PASS=confirm MySQL_password
WFA INSTALL SITE=site WFA INSTALL ORGANIZATION=organization name
WFA HTTP PORT=port WFA HTTPS PORT=port INSTALLDIR=install directory
JDKINSTALLDIR=jdk_directory PerlDir=perl_directory
MySqlInstallDir=mysql_directory WFA_SERVICE_LOGON_USERNAME=wfa
service logon username WFA_SERVICE_LOGON_PASSWORD=wfa service logon
user password MYSQL DATA DIR= mysql data directory /qr /l*v
C:\install.log"
```
#### ▪ 例 \*

WFA-x64-V5.1.0.0.1-B5355278.exe /s /v "wfa\_admin\_username=admin wfa\_admin\_admin\_password=Company \* 123 wfa\_admin\_confirm\_password=Company \* 123 wfa\_mysql\_pass=mysql \* 123 confirm\_wfa\_install\_site=nb WFA\_install\_site=nb wfa\_install\_organization = nb wfa\_install\_install\_organization = netapp WFA\_install\_install\_organization = WFA ディレクトリ \WFA\_install\_log\NetApp ¥ WFA ディレクト リ \WFA\_install\NetApp ¥ \ Program \qldr Program \NetApp ¥ \ Program \qldr ¥ \ g\g\_ ディレクトリ \g\_ ディレクトリ > NetApp ¥ \ Program \g\_ ディレクトリ \qldr ¥ \ Program \g\_ ディレクトリ \g\_ ディレクトリ \g\_ ディレクトリ \g\_ ディレクトリ \qldr ¥ \ ディレクトリ \g\g\g\g\g\g\_ ディレクトリ \g\_ ディレクトリ \g\_ ディレクトリ \netapp ¥ \ netapp ¥ \ ディレクトリ \netapp ¥ \ ディレクトリ \WFA\g\_ ディレクトリ \qldr ¥ \ ディレクトリ \g\_ ディレクトリ \g\_ ディレクトリ \g\_ ディレクトリ \g\_ ディレクトリ \g\

Π.

/qn オプションは、 WFA ではサポートされません。

+ コマンドパラメータは次のとおりです。

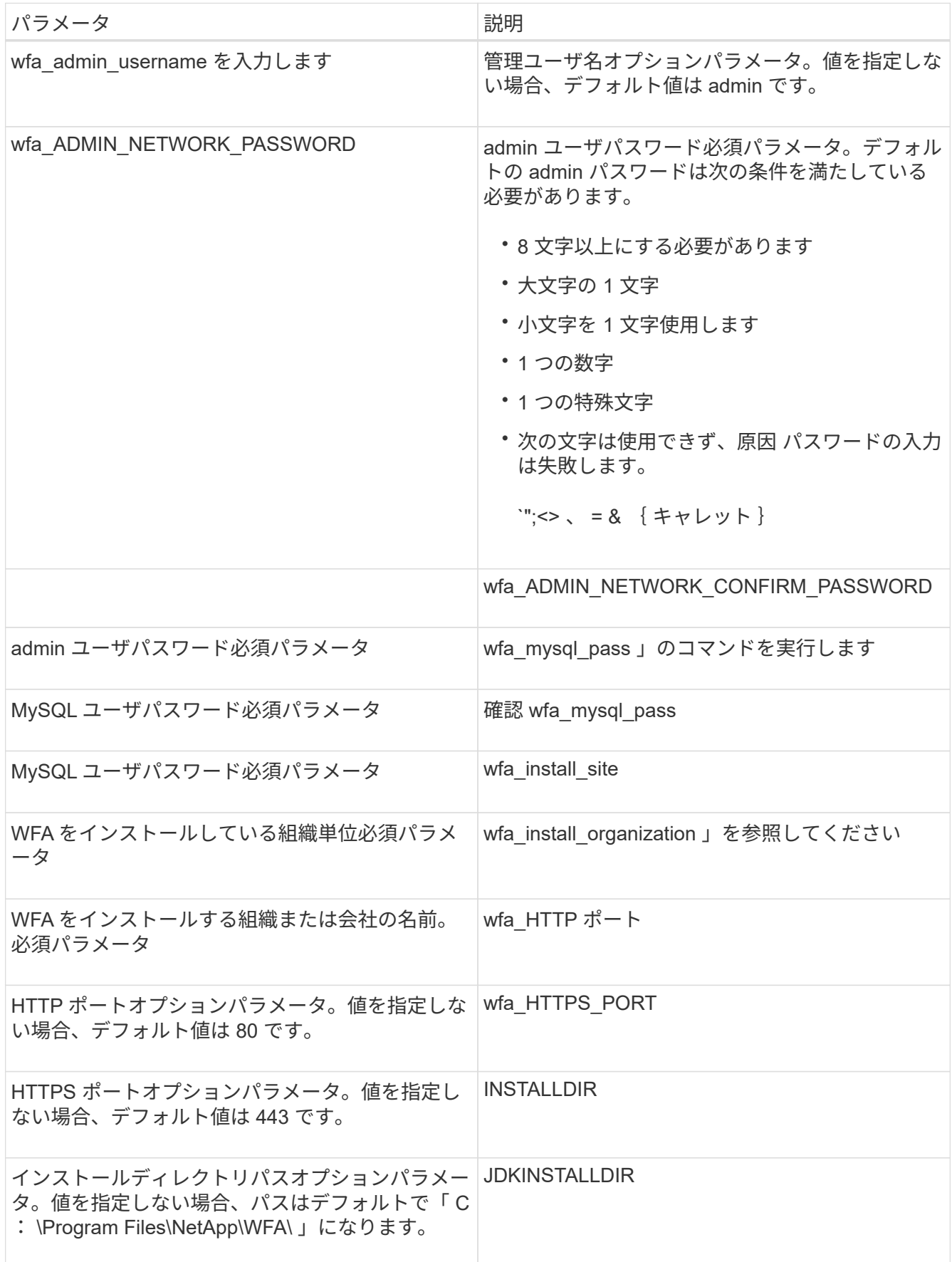

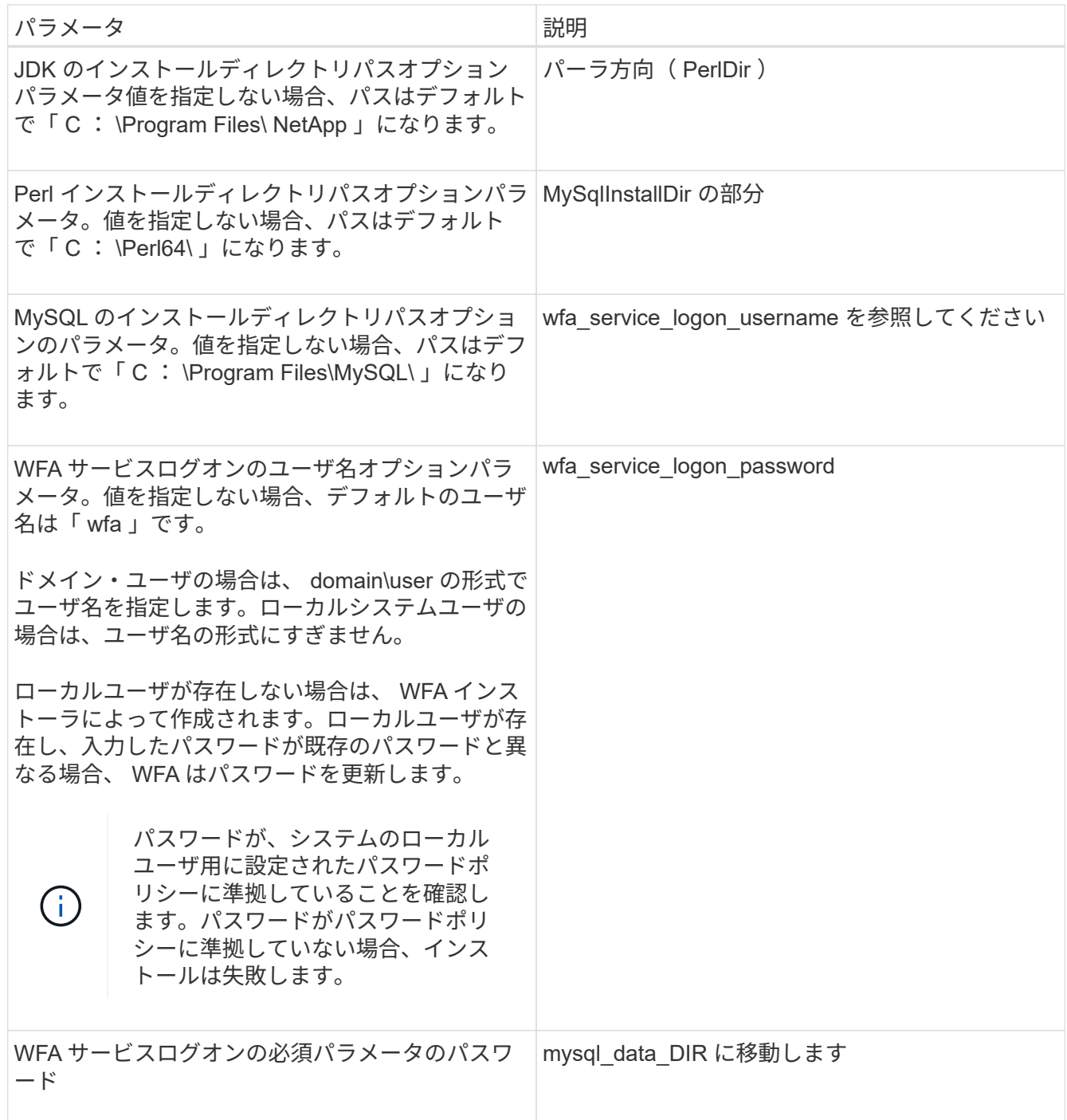

◦ 関連情報 \*

["](https://mysupport.netapp.com/site/)[ネ](https://mysupport.netapp.com/site/)[ットアップサポート](https://mysupport.netapp.com/site/)["](https://mysupport.netapp.com/site/)

**MSCS** で **Workflow Automation** を設定します

MSCS (Microsoft クラスタサーバ) に Workflow Automation (WFA) をインストール したら、設定スクリプトを使用して MSCS でハイアベイラビリティを実現するように WFA を設定する必要があります。

WFA のバックアップを作成しておく必要があります。

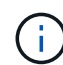

設定を開始する前に、両方の MSCS クラスタノードで WFA 暗号化キーが一貫して設定されて いることを確認してください。両方のノードに設定されていない場合は、フェイルオーバーが 発生すると、クレデンシャルを 2 つ目のノードで復号化できず、ワークフローが失敗します。

#### 手順

1. MSCS クラスタの最初のノードにログインし、次の手順を実行します。

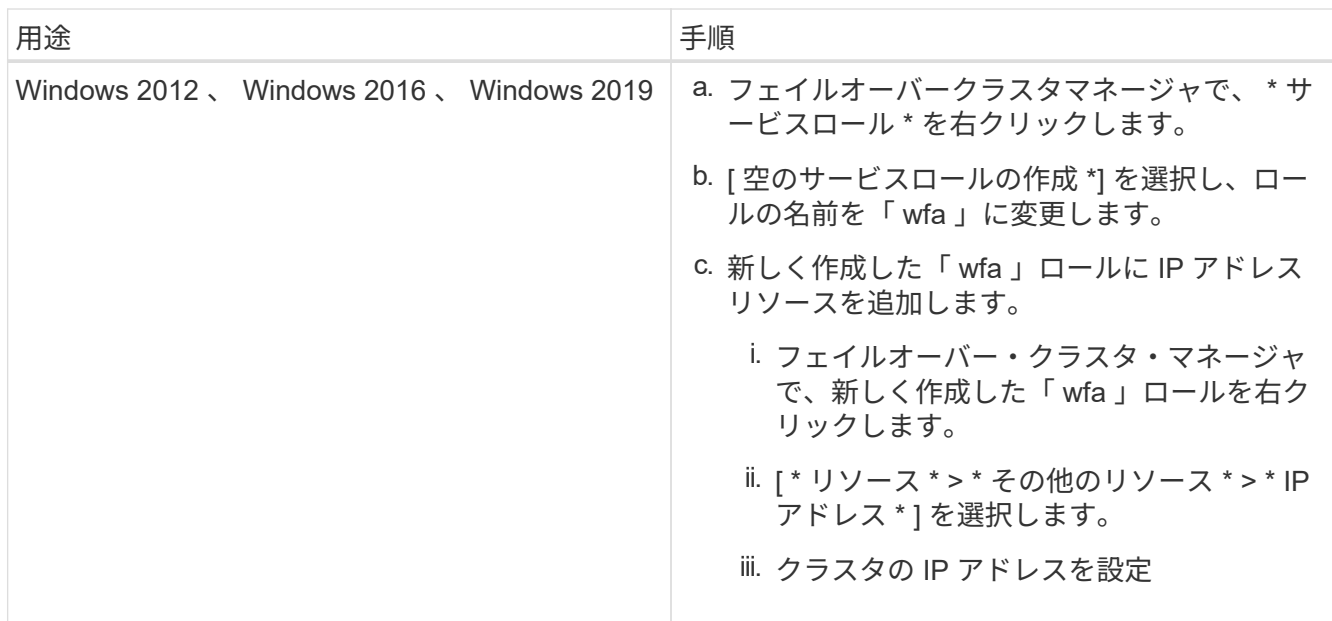

2. 「MSCS data parameters.xml」 ファイルを編集し、 MySQL データ・ディレクトリへの相対パスを設 定します。

```
<dir>
      <description>Data directory</description>
      <srcpath>..\..\..\..\..\ProgramData\MySQL\MySQLServerData</srcpath>
      <destpath>wfa</destpath>
</dir>
```
- 3. 「 MSCS \_resource\_properties.xml 」ファイルを編集し、次の更新を行います。
	- a. 「 NA\_wfa\_DB 」サービス名の検索 / 置換を実行し、それを「 MYSQL57 」に更新します。
	- b. 「 vip\_res 」を仮想 IP アドレス名に設定します。

```
<resource>
      <type>essential</type>
      <id>vip_res</id>
      <prettyname>WFA IP address</prettyname>
</resource>
```
c. 'data\_res <prettyname>' を共有ディスクリソースに割り当てられているディスク名に設定します

```
<resource>
      <type>essential</type>
      <id>datadisk_res</id>
      <prettyname>Cluster Disk 2</prettyname>
</resource>
```
d. XML ファイルを最初のノードから 2 番目のノードにコピーします。

「コピー」「 \\node1\D\$\Program Files\NetApp\wfa\bin\ha\\*xml 」「 D : \Program Files\NetApp\wfa\bin\ha 」

e. コマンドを実行して 2 つ目のノードをクラスタに追加します。

D:\Program Files\NetApp\WFA\bin\HA>perl ha\_setup.pl --join-t MSCS -f E:\`

4. コマンドプロンプトで、 ha\_setup.pl スクリプトを実行して WFA のデータを共有の場所に移動し、フェ イルオーバー用に WFA を設定します。このスクリプトは、 wfa\_install\_location WFA\bin\ha\ にありま す。

`perl ha\_setup.pl --first [-t type\_of \_cluster\_vcs][-g cluster\_group\_name [-i ip\_address\_name][-n cluster\_name] [-k shared\_disk\_resource\_name] [-f shared\_drive\_path]

ha\_setup.pl スクリプトでは 'MSCS クラスタの IP アドレスリソースを使用して入力を行う必要がありま すMSCS 2016 にインストールする場合は、 IP アドレス「 WFA の IP アドレス」ではなく、名前を付けて リソースを追加する必要があります。例:

perl ha\_setup.pl — first-t MSCS -q WFA -i "WFA IP address" -n wfa\_cluster -k "Cluster Disk 2" -f E: \

5. 出力で正常に設定されたメッセージを確認して、 MSCS リソースが作成されていることを確認します。

Successfully configured MSCS cluster resources on this node

6. フェイルオーバークラスタマネージャから WFA サービスを停止します。

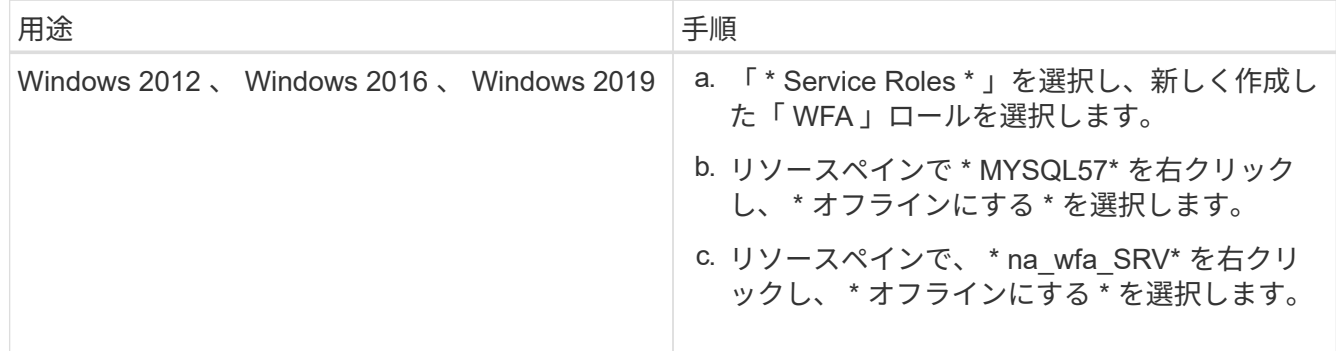

WFA データベースサービスと WFA サーバサービスをオフラインにする必要があります。WFA のサービスを Windows サービスから停止しないでください。

1. WFA リソースをセカンダリノードに手動で移動します。

- 2. 共有ディスクに 2 つ目のノードからアクセスできることを確認します。
- $3.$  コマンドプロンプトで、クラスタのセカンダリノードで ha\_setup.pl スクリプトを実行し、共有の場所か らデータを使用するように WFA を設定します。

`perl ha\_setup.pl — join[-t type\_OF\_cluster\_MSCS] [-f shared\_drive\_path

ha\_setup.pl スクリプトは、 wfa\_install\_location WFA\bin\ha\ にあります。

`perl ha\_setup.pl — join-t MSCS -f E:

4. フェイルオーバークラスタマネージャから、 WFA リソースをオンラインにします。

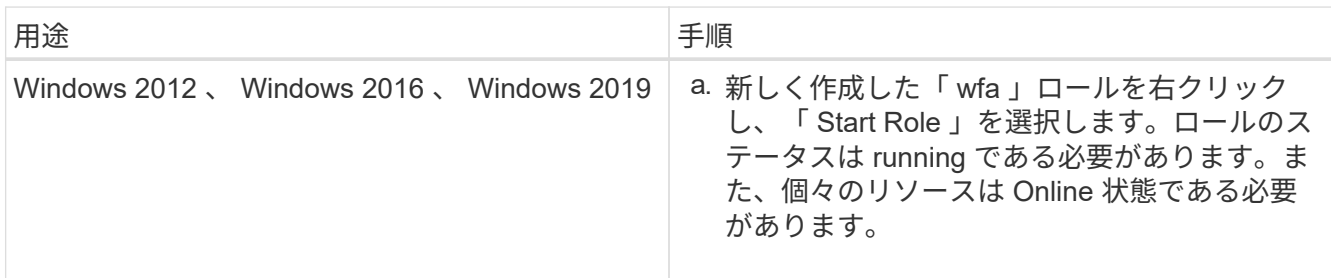

5. MSCS クラスタの 2 つ目のノードに手動で切り替えます。

6. クラスタの 2 つ目のノードで WFA サービスが正常に開始されることを確認します。

以前のバージョンの **OnCommand Workflow Automation** をハイアベイラビリティ構成 に設定する

ハイアベイラビリティを実現するために、 3.1 より前のバージョンの OnCommand Workflow Automation ( WFA )を設定することができます。

手順

1. 既存のバージョンの WFA を最新バージョンの WFA にアップグレードします。

[WFA](#page-37-0) [をアップグレードします](#page-37-0)

アップグレード後のバージョンの WFA が、クラスタのプライマリノードになります。

2. WFA データベースのバックアップを作成します。

["WFA](#page-41-0) [データベースをバックアップします](#page-41-0)["](#page-41-0)

パラメータを手動で変更した場合は、 WFA データベースのバックアップを作成し、既存の WFA インス トールをアンインストールしてから、使用可能な最新バージョンの WFA をインストールし、バックアッ プをリストアして、 Microsoft Cluster Service ( MSCS )の設定に進む必要があります。

3. プライマリノードに WFA をインストールするように MSCS を設定します。

["WFA](#page-10-0) [をインストールするように](#page-10-0) [MSCS](#page-10-0) [を設定します](#page-10-0)["](#page-10-0)

4. セカンダリノードに最新バージョンの WFA をインストールします。

["WFA](#page-10-1) [をインストールします](#page-10-1)["](#page-10-1)

- 5. MSCS で WFA を設定します。
	- ["MSCS](#page-10-0) [で](#page-10-0) [WFA](#page-10-0) [を設定します](#page-10-0)["](#page-10-0)

WFA サーバはハイアベイラビリティ用に設定されています。

### **MSCS** 環境で **Workflow Automation** をアンインストールします

Workflow Automation ( WFA )をクラスタノードからすべて削除することで、クラスタ からアンインストールできます。

このタスクでは、環境 Windows Server 2012 を実行します。

手順

1. フェイルオーバークラスタマネージャを使用してサービスをオフラインにします。

a. ロールを右クリックします。

b. [\* 役割の停止 \* ] を選択します。

2. 1 つ目のノードで WFA をアンインストールし、 2 つ目のノードで WFA をアンインストールします。

["OnCommand Workflow Automation](#page-53-0) [をアンインストールします](#page-53-0)["](#page-53-0)

- 3. フェイルオーバークラスタマネージャからクラスタリソースを削除します。
	- a. ロールを右クリックします。
	- b. 「 \* 削除」を選択します。
- 4. 共有ロケーションのデータを手動で削除します。

**Windows** で **OnCommand Workflow Automation** データベースおよび設定をバックア ップおよびリストアする

災害発生時にデータをリカバリできるように、 OnCommand Workflow Automation ( WFA )データベースとサポートされている設定をバックアップおよびリストアできま す。サポートされる構成には、データアクセス、 HTTP タイムアウト、 SSL 証明書があ ります。

admin 権限または Architect のクレデンシャルが必要です。

バックアップをリストアすると WFA がアクセスするすべてのストレージシステムにアクセスできるようにな るため、安全な場所にバックアップを作成する必要があります。

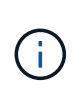

ディザスタリカバリ時の包括的なバックアップおよびリストア処理に使用できるのは、 CLI コ マンドまたは REST API のみです。ハイアベイラビリティ環境では、ディザスタリカバリ時に Web UI を使用してバックアップを作成することはできません。

1. 既存のデータベースと設定をバックアップします。

["OnCommand Workflow Automation](#page-41-0) [データベースをバックアップしています](#page-41-0)["](#page-41-0)

2. データベースおよび設定の以前のバックアップをリストアする。

["OnCommand Workflow Automation](#page-46-0) [データベースのリストア](#page-46-0)["](#page-46-0)

## <span id="page-19-0"></span>**OnCommand Workflow Automation** をセットアップしていま す

OnCommand Workflow Automation ( WFA )のインストールが完了したら、いくつかの 設定を完了する必要があります。WFA にアクセスし、ユーザを設定し、データソースを セットアップし、クレデンシャルを設定し、 WFA を設定する必要があります。

## **OnCommand Workflow Automation** にアクセスします

OnCommand Workflow Automation (WFA) には、 Web ブラウザを使用して、 WFA サーバにアクセスできる任意のシステムからアクセスできます。

使用している Web ブラウザに対応した Adobe Flash Player がインストールされている必要があります。

手順

- 1. Web ブラウザを開き、アドレスバーに次のいずれかを入力します。
	- 「 + [https://wfa\\_server\\_ip+`](https://wfa_server_ip+`) 」と入力します
		- wfa\_server\_ip は、 WFA サーバの IP アドレス ( IPv4 または IPv6 アドレス)または完全修飾ドメイ ン名( FQDN )です。
	- WFA サーバ上の WFA にアクセスしている場合:「 +<https://localhost/wfa+`> 」 WFA にデフォルト以 外のポートを指定した場合は、次のようにポート番号を含める必要があります。
	- 「 + [https://wfa\\_server\\_ip:port+`](https://wfa_server_ip:port+`) 」と入力します
	- 「 + <https://localhost:port+`> port 」は、インストール時に WFA サーバに使用した TCP ポート番号で す。
- 2. サインインセクションで、インストール時に入力した admin ユーザのクレデンシャルを入力します。
- 3. [ \* 設定 \* > \* 設定 \* ] メニューで、資格情報とデータソースを設定します。
- 4. WFA Web GUI をブックマークに登録してアクセスを簡単にします。

## **OnCommand Workflow Automation** データソース

OnCommand Workflow Automation (WFA)は、データソースから取得されたデータに 対して機能します。WFA の定義済みのデータソースの種類として、 Active IQ Unified Manager および VMware vCenter Server のさまざまなバージョンが用意されています。 データ収集用のデータソースを設定する前に、事前に定義されているデータソースのタ イプを確認しておく必要があります。

データソースは、特定のデータソースタイプのデータソースオブジェクトへの接続として機能する読み取り専 用のデータ構造です。たとえば、データソースは、 Active IQ Unified Manager 6.3 データソースタイプの Active IQ Unified Manager データベースに接続できます。WFA にカスタムデータソースを追加するには、必 要なデータソースのタイプを定義します。

事前定義されたデータソースの種類の詳細については、 Interoperability Matrix を参照してください。

• 関連情報 \*

["NetApp Interoperability Matrix Tool](https://mysupport.netapp.com/matrix) [で確認できます](https://mysupport.netapp.com/matrix)["](https://mysupport.netapp.com/matrix)

**DataFabric Manager** でデータベースユーザを設定する

DataFabric Manager 5.x データベースの OnCommand Workflow Automation への読み取 り専用アクセスを設定するには、データベースユーザを DataFabric Manager 5.x で作成 する必要があります。

**Windows** で **ocsetup** を実行して、データベースユーザを設定します

DataFabric Manager 5.x サーバで ocsetup ファイルを実行して、 DataFabric Manager 5.x データベースの OnCommand Workflow Automation への読み取り専用アクセスを設 定することができます。

#### 手順

1. wfa\_ocsetup.exe ファイルを DataFabric Manager 5.x サーバのディレクトリにダウンロードします。 https : // wfa\_Server\_IP /download/wfa\_ocsetup.exe

\_wfa\_Server\_IP\_is は、 WFA サーバの IP アドレス( IPv4 または IPv6 アドレス)です。

WFA にデフォルト以外のポートを指定した場合は、 https : // wfa\_server\_ip : port /download/wfa\_ocsetup.exe にポート番号を指定する必要があります。

\_port\_は 、インストール時に WFA サーバに使用した TCP ポート番号です。

IPv6 アドレスを指定する場合は、角かっこで囲む必要があります。

- 2. wfa\_ocsetup.exe ファイルをダブルクリックします。
- 3. セットアップ・ウィザードの情報を読み、 \* 次へ \* をクリックします。
- 4. OpenJDK の場所を参照するか入力し、 \* Next \* をクリックします。
- 5. ユーザ名とパスワードを入力して、デフォルトクレデンシャルを上書きします。

DataFabric Manager 5.x データベースへのアクセス用に新しいデータベースユーザアカウントが作成され ます。

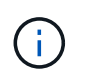

ユーザアカウントを作成しない場合は、デフォルトクレデンシャルが使用されます。セキ ュリティ上の理由からユーザアカウントを作成する必要があります。

6. 「 \* 次へ \* 」をクリックして結果を確認します。

7. [ 次へ \* ] をクリックし、 [ \* 完了 \* ] をクリックしてウィザードを完了します。

**Linux** で **ocsetup** を実行してデータベースユーザを設定します

DataFabric Manager 5.x サーバで ocsetup ファイルを実行して、 DataFabric Manager 5.x データベースの OnCommand Workflow Automation への読み取り専用アクセスを設 定することができます。

手順

1. ターミナルで次のコマンドを使用して、 DataFabric Manager 5.x サーバのホームディレクトリに wfa\_ocsetup.sh ファイルをダウンロードします。

「 + wget 」と入力します [https://WFA\\_Server\\_IP/download/wfa\\_ocsetup.sh+`](https://WFA_Server_IP/download/wfa_ocsetup.sh+`)

wfa\_Server\_IP は、 WFA サーバの IP アドレス( IPv4 または IPv6 アドレス)です。

WFA にデフォルト以外のポートを指定した場合は、次のようにポート番号を含める必要があります。

「 + wget 」と入力します [https://wfa\\_server\\_ip:port/download/wfa\\_ocsetup.sh+`](https://wfa_server_ip:port/download/wfa_ocsetup.sh+`)

port は、インストール時に WFA サーバに使用した TCP ポート番号です。

IPv6 アドレスを指定する場合は、角かっこで囲む必要があります。

- 2. ターミナルで次のコマンドを使用して、 wfa\_ocsetup.sh ファイルを実行ファイルに変更します。 chmod +x wfa\_ocsetup.sh
- 3. ターミナルに次のように入力して、スクリプトを実行します。

wfa\_ocsetup.sh OpenJDK パス

OpenJDK は OpenJDK のパスです。

/opt/NTAPdfm/java

次の出力が端末に表示され、セットアップが完了したことが示されます。

Verifying archive integrity... All good. Uncompressing WFA OnCommand Setup..... \*\*\* Welcome to OnCommand Setup Utility for Linux \*\*\* <Help information> \*\*\* Please override the default credentials below \*\*\* Override DB Username [wfa] :

4. ユーザ名とパスワードを入力して、デフォルトクレデンシャルを上書きします。

DataFabric Manager 5.x データベースへのアクセス用に新しいデータベースユーザアカウントが作成され ます。

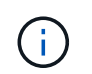

次の出力が端末に表示され、セットアップが完了したことが示されます。

```
***** Start of response from the database *****
>>> Connecting to database
<<< Connected
*** Dropped existing 'wfa' user
=== Created user 'username'
>>> Granting access
<<< Granted access
***** End of response from the database *****
***** End of Setup *****
```
**Active IQ Unified Manager** でデータベースユーザを設定します

Active IQ Unified Manager データベースの OnCommand Workflow Automation への読み 取り専用アクセスを設定するには、 Active IQ Unified Manager でデータベースユーザを 作成する必要があります。

手順

- 1. 管理者のクレデンシャルで Active IQ Unified Manager にログインします。
- 2. [ \* 設定 \* > \* ユーザー \* ] をクリックします。
- 3. [ 新規ユーザーの追加 ] をクリックします。
- 4. ユーザーのタイプとして \* データベースユーザー \* を選択します。

OnCommand Workflow Automation OnCommand Workflow Automation で Active IQ Unified Manager をデ ータソースとして追加するときは、同じユーザを使用する必要があります。

データソースを設定

データソースからデータを取得するには、 OnCommand Workflow Automation ( WFA )でデータソースとの接続をセットアップする必要があります。

• Active IQ Unified Manager 6.0以降では、Unified Managerサーバにデータベースユーザアカウントを作成 しておく必要があります。

詳細については、 OnCommand Unified Manager オンラインヘルプを参照してください。

• Unified Manager サーバで受信接続用の TCP ポートが開いている必要があります。

詳細については、ファイアウォールのマニュアルを参照してください。

デフォルトの TCP ポート番号は次のとおりです。

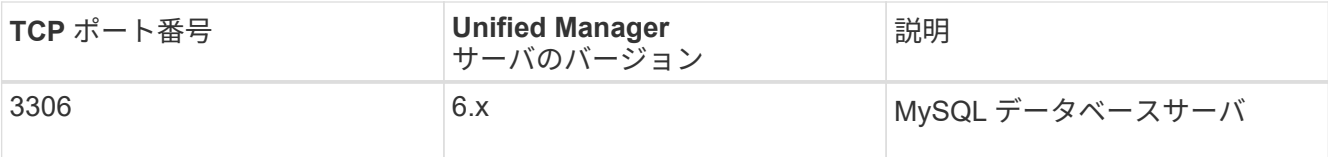

• Performance Advisor の場合、 GlobalRead の最小ロールを持つ Active IQ Unified Manager ユーザーアカ ウントを作成しておく必要があります。

詳細については、 OnCommand Unified Manager オンラインヘルプを参照してください。

• VMware vCenter Server の場合、 vCenter Server でユーザアカウントを作成しておく必要があります。

詳細については、 VMware vCenter Server のドキュメントを参照してください。

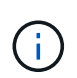

VMware PowerCLI をインストールしておく必要があります。vCenter Server データソース のみを対象にワークフローを実行する場合は、 Unified Manager サーバをデータソースとし て設定する必要はありません。

• VMware vCenter Server で受信接続用の TCP ポートが開いている必要があります。

デフォルトの TCP ポート番号は 443 です。詳細については、ファイアウォールのマニュアルを参照して ください。

この手順 を使用して、 Unified Manager サーバのデータソースを WFA に複数追加できます。ただし、 Unified Manager サーバ 6.3 以降を WFA とペアリングし、 Unified Manager サーバの保護機能を使用する場 合は、この手順 を使用しないでください。

WFA と Unified Manager サーバ 6.x のペアリングの詳細については、 OnCommand Unified Manager オンラ インヘルプを参照してください。

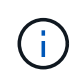

WFA を使用してデータソースをセットアップするときは、 WFA 4.0 リリースでは Active IQ Unified Manager 6.0 、 6.1 、 6.2 のデータソースタイプが廃止され、以降のリリースではこれ らのデータソースタイプがサポートされないことに注意してください。

#### 手順

- 1. Web ブラウザを使用して WFA にアクセスします。
- 2. [ \* 設定 \* ] をクリックし、 [ \* 設定 \* ] で [ \* データソース \* ] をクリックします。
- 3. 適切なアクションを選択します。

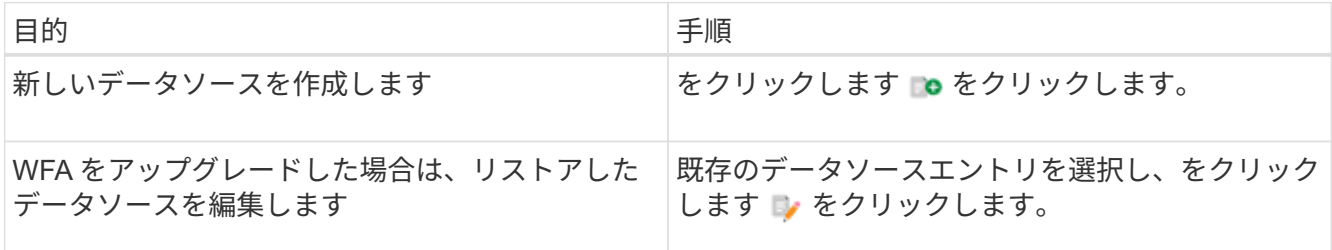

Unified Manager サーバのデータソースを WFA に追加してから Unified Manager サーバのバージョンをア ップグレードした場合、アップグレード後の Unified Manager サーバのバージョンは WFA で認識されま

せん。以前のバージョンの Unified Manager サーバを削除してから、アップグレード後のバージョンの Unified Manager サーバを WFA に追加する必要があります。

4. [新しいデータソース ] ダイアログボックスで、必要なデータソースの種類を選択し、データソースの名 前とホスト名を入力します。

選択したデータソースのタイプに基づいて、ポート、ユーザ名、パスワード、およびタイムアウトの各フ ィールドにデフォルトのデータが自動的に入力される場合があります。これらのエントリは必要に応じて 編集できます。

5. 適切なアクションを選択します。

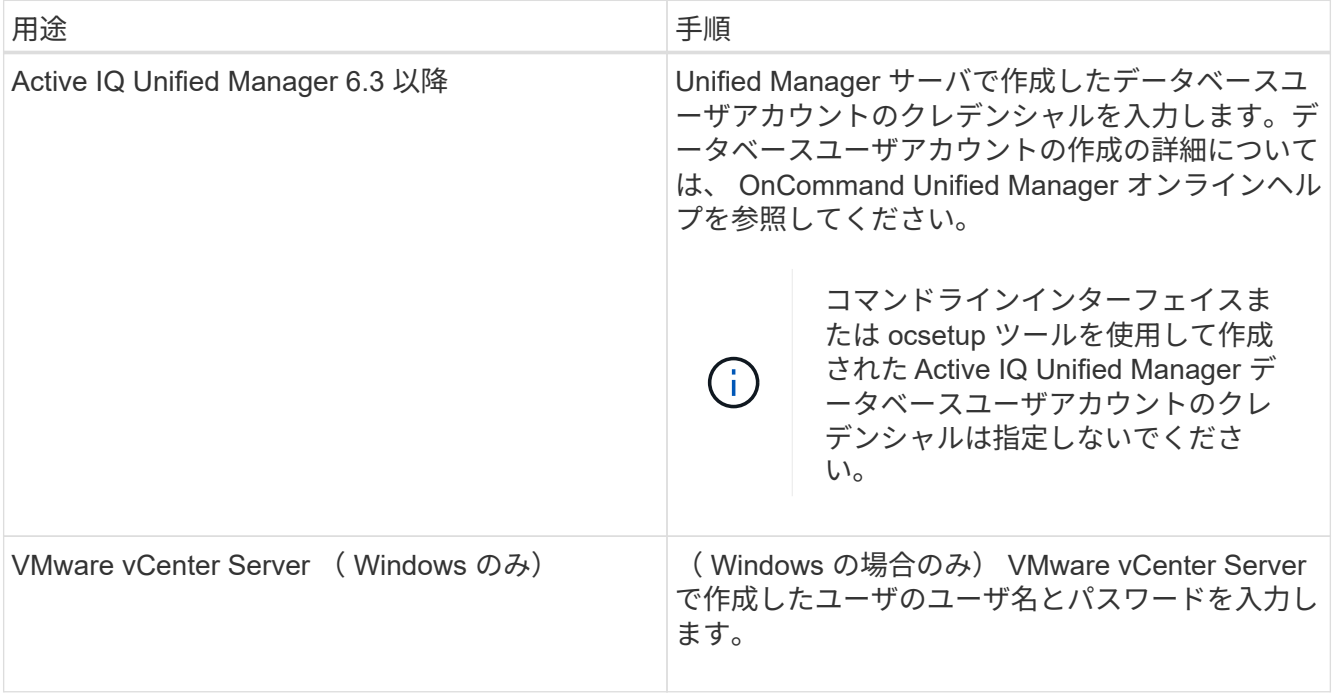

- 6. [ 保存( Save ) ] をクリックします。
- 7. [ データソース ] テーブルで、データソースを選択し、をクリックします をクリックします。
- 8. データ取得プロセスのステータスを確認します。

アップグレードした **Unified Manager** サーバをデータソースとして追加します

WFA のデータソースとして Unified Manager サーバ( 5.x または 6.x )を追加したあ と、 Unified Manager サーバをアップグレードした場合は、 アップグレード後のバージ ョンに関連付けられているデータは、手動でデータソースとして追加しないかぎり WFA に取り込まれないため、アップグレードした Unified Manager サーバをデータソースと して追加する必要があります。

#### 手順

- 1. WFA Web GUI に管理者としてログインします。
- 2. [ \* 設定 \* ] をクリックし、 [ \* 設定 \* ] で [ \* データソース \* ] をクリックします。
- 3. をクリックします oをクリックします。

4. [ 新しいデータソース ] ダイアログボックスで、必要なデータソースの種類を選択し、データソースの名 前とホスト名を入力します。

選択したデータソースのタイプに基づいて、ポート、ユーザ名、パスワード、およびタイムアウトの各フ ィールドにデフォルトのデータが自動的に入力される場合があります。これらのエントリは必要に応じて 編集できます。

5. [ 保存 ( Save) ] をクリックします。

- 6. 以前のバージョンの Unified Manager サーバを選択し、をクリックします をクリックします。
- 7. [ データソースタイプの削除 ] 確認ダイアログボックスで、 [ はい \*] をクリックします。
- 8. [ データソース ] テーブルで、データソースを選択し、をクリックします をクリックします。
- 9. History テーブルでデータ取得ステータスを確認します。

ローカルユーザを作成する

OnCommand Workflow Automation (WFA)を使用すると、ゲスト、オペレータ、承認 者、アーキテクト、 admin 、 backup のいずれかです。

WFA をインストールし、 admin としてログインしておく必要があります。

WFA では、次のロールのユーザを作成できます。

• \* ゲスト \*

このユーザーは、ポータルとワークフロー実行のステータスを表示し、ワークフロー実行のステータスの 変更を通知できます。

• \* 演算子 \*

このユーザーは、ユーザーにアクセス権が付与されているワークフローをプレビューおよび実行できま す。

• \* 承認者 \*

このユーザーは、ユーザーにアクセス権が与えられているワークフローをプレビュー、実行、承認、およ び却下することができます。

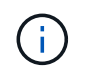

承認者の E メール ID を指定することを推奨します。複数の承認者がいる場合は、 [ 電子メ ール \*] フィールドにグループ電子メール ID を入力できます。

• \* 建築家 \*

このユーザには作成ワークフローへのフルアクセスが許可されますが、 WFA サーバのグローバル設定の 変更は禁止されています。

• \* 管理者 \*

このユーザには WFA サーバへの完全なアクセス権があります。

• \* バックアップ \*

WFA サーバのバックアップをリモートで生成できる唯一のユーザです。ただし、ユーザは他のすべての アクセスから制限されます。

手順

1. [ \* 設定 \* ] をクリックし、 [ \* 管理 \* ] で [ \* ユーザー \* ] をクリックします。

- 2. をクリックして新しいユーザを作成します をクリックします。
- 3. [ 新規ユーザー ] ダイアログボックスに必要な情報を入力します。
- 4. [ 保存 ( Save ) ] をクリックします。

ターゲットシステムのクレデンシャルを設定します

OnCommand Workflow Automation ( WFA) でターゲットシステムのクレデンシャルを 設定し、そのクレデンシャルを使用して特定のシステムに接続し、コマンドを実行でき ます。

初回のデータ取得が完了したら、コマンドを実行するアレイのクレデンシャルを設定する必要がありま す。PowerShell WFA コントローラの接続には、次の 2 つのモードがあります。

• クレデンシャルあり

WFA は、最初に HTTPS を使用して接続を確立しようとし、次に HTTP を使用しようとします。また、 WFA でクレデンシャルを定義しなくても、 Microsoft Active Directory LDAP 認証を使用してアレイに接続 できます。Active Directory LDAP を使用するには、同じ Active Directory LDAP サーバで認証を実行する ようにアレイを設定する必要があります。

• クレデンシャルなし(ストレージシステム 7-Mode の場合)

WFA は、ドメイン認証を使用して接続を確立しようとします。このモードでは、 NTLM プロトコルを使 用して保護されたリモート手順 コールプロトコルが使用されます。

- WFA は、ONTAP システムの Secure Sockets Layer ( SSL )証明書をチェックします。ONTAP 証明書 が信頼されていない場合、ユーザにはシステムへの接続を確認して許可または拒否するように求められる ことがあります。
- バックアップのリストア後またはインプレースアップグレードの完了後に、 ONTAP 、 NetApp Active IQ 、および Lightweight Directory Access Protocol ( LDAP )のクレデンシャルを再入力する必要がありま す。

手順

- 1. Web ブラウザから admin として WFA にログインします。
- 2. [ \* 設定 \* ] をクリックし、 [ \* 設定 \* ] で [ \* クリデンシャル \* ] をクリックします。
- 3. をクリックします **○** をクリックします。
- 4. [New Credentials] ダイアログボックスで、 **match** リストから次のいずれかのオプションを選択します。

◦ \* EXACT \*

特定の IP アドレスまたはホスト名のクレデンシャル

◦ \* パターン \*

サブネットまたは IP 範囲全体のクレデンシャル

( i ) このオプションでは、正規表現の構文の使用はサポートされていません。

- 5. [\* タイプ \* ( \* Type \* ) ] リストからリモートシステムタイプを選択します。
- 6. リソースのホスト名、 IPv4 アドレス、または IPv6 アドレス、ユーザ名、およびパスワードを入力しま す。

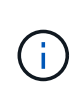

WFA 5.1 は、 WFA に追加されたすべてのリソースの SSL 証明書を検証します。証明書の 検証では証明書の受け入れが求められる場合があるため、ワイルドカードを使用したクレ デンシャルはサポートされていません。同じクレデンシャルを使用するクラスタが複数あ る場合、一度に追加することはできません。

7. 次の操作を実行して接続をテストします。

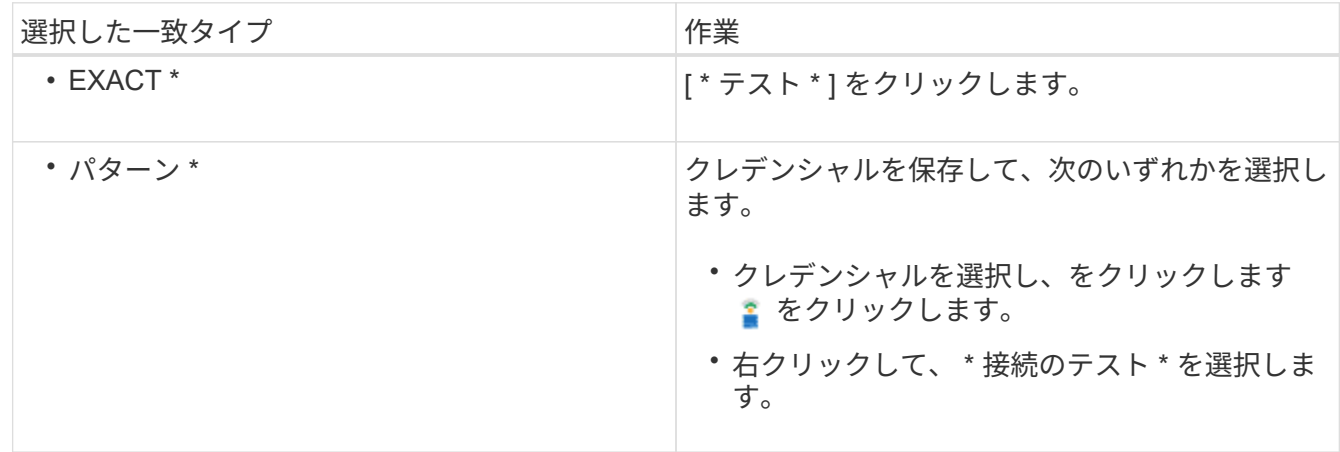

8. [ 保存( Save ) ] をクリックします。

### **OnCommand Workflow Automation** を設定しています

OnCommand Workflow Automation ( WFA )を使用すると、 AutoSupport や通知な ど、さまざまな設定を行うことができます。

WFA を設定する際には、必要に応じて次の作業を 1 つ以上セットアップできます。

- AutoSupport :テクニカルサポートに AutoSupport メッセージを送信するために使用します
- Microsoft Active Directory の Lightweight Directory Access Protocol (LDAP) サーバ: WFA ユーザの LDAP 認証と許可に使用されます
- ワークフロー処理および AutoSupport メッセージの送信に関する E メール通知用のメールです
- Simple Network Management Protocol ( SNMP ;簡易ネットワーク管理プロトコル)。ワークフローの 処理に関する通知に使用します
- リモートデータロギング用の syslog

スケジュール、 AutoSupport メッセージの内容、プロキシサーバなど、複数の AutoSupport 設定を行うことができます。AutoSupport は、選択したコンテンツの週次 ログをアーカイブと問題 分析のためにテクニカルサポートに送信します。

手順

- 1. Web ブラウザから admin として WFA にログインします。
- 2. [ \* 設定 \* ] をクリックし、 [ \* 設定 \* ] で [ \* AutoSupport \* ] をクリックします。
- 3. [\* AutoSupport を有効にする \* ] ボックスが選択されていることを確認します。
- 4. 必要な情報を入力します。
- 5. [\* コンテンツ \* ( Content \* ) ] リストから次のいずれかを選択します。

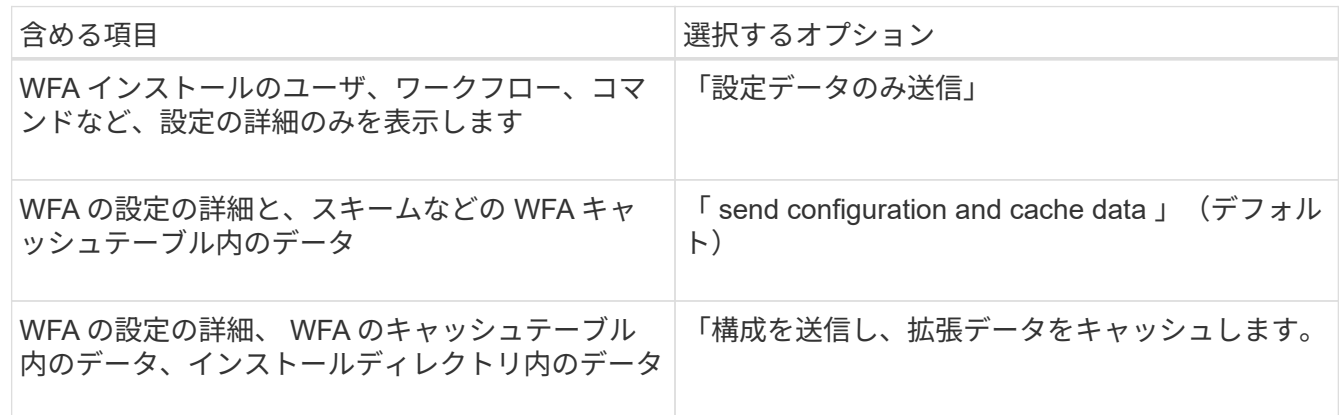

WFA ユーザのパスワードは、 AutoSupport データに \_not\_included です。 (i )

6. AutoSupport メッセージをダウンロードできることをテストします。

a. [ \* ダウンロード ] をクリックします。

b. 表示されたダイアログボックスで、 .7z ファイルの保存場所を選択します。

- 7. [ 今すぐ送信 ] をクリックして、指定した宛先への AutoSupport メッセージの送信をテストします。
- 8. [ 保存( Save ) ] をクリックします。

#### 認証を設定

OnCommand Workflow Automation (WFA) では、 Microsoft Active Directory (AD) の Lightweight Directory Access Protocol (LDAP) サーバを認証と許可に使用するよう に設定できます。

環境内に Microsoft AD LDAP サーバを設定しておく必要があります。

WFA でサポートされるのは Microsoft AD LDAP 認証のみです。Microsoft AD ライトウェイトディレクトリサ ービス (AD LDS) や Microsoft グローバルカタログなど、他の LDAP 認証方法は使用できません。

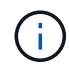

通信中、 LDAP はユーザ名とパスワードをプレーンテキストで送信します。ただし、 LDAPS (LDAP セキュア)通信は暗号化されて安全に保護されます。

手順

- 1. Web ブラウザから admin として WFA にログインします。
- 2. [ \* 設定 \* ] をクリックし、 [ \* 設定 \* ] で [ \* 認証 \* ] をクリックします。
- 3. [Enable Active Directory\*](Active Directory を有効にする ) チェックボックスをオンにします。
- 4. 各フィールドに必要な情報を入力します。
	- a. ドメインユーザに user@domain 形式を使用する場合は、 [ ユーザ名属性 \*] フィールドで sAMAccountName を userPrincipalName に置き換えます。
	- b. 環境に固有の値を指定する必要がある場合は、必要なフィールドを編集します。
	- c. AD サーバの URI を次のように入力します: 'ldap://active\_director\_server\_address\[: port\]]
		- LDAP : // NB-T01.example.com[:389]

LDAP over SSL を有効にしている場合は、「 Idaps : // active\_director\_server\_address \ [ : port\]] 」と いう URI 形式を使用できます

a. AD グループ名のリストを追加し、必要なロールを指定します。

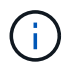

Active Directory Groups ウィンドウで、必要なロールに AD グループ名のリストを追加 できます。

- 5. [ 保存 ( Save ) ] をクリックします。
- 6. アレイへの LDAP 接続が必要な場合は、必要なドメインユーザとしてログオンするように WFA サービス を設定します。
	- a. services.msc を使用して Windows サービスコンソールを開きます。
	- b. NetApp WFA Server \* サービスをダブルクリックします。
	- c. NetApp WFA サーバのプロパティダイアログボックスで、 \* ログオン \* タブをクリックし、 \* このア カウント \* を選択します。
	- d. ドメインユーザー名とパスワードを入力し、 \* OK \* をクリックします。

**Active Directory** グループを追加します

Active Directory グループは、 OnCommand Workflow Automation ( WFA )で追加でき ます。

#### 手順

- 1. Web ブラウザから admin として WFA にログインします。
- 2. [ \* 設定 \* ] をクリックし、 [ \* 管理 \* ] の下にある [ \* Active Directory グループ \* ] をクリックします。
- 3. Active Directory Groups ( Active Directory グループ)ウィンドウで、 \* New \* (新規)アイコンをクリッ クします。

4. [ 新しい Active Directory グループ ] ダイアログボックスで、必要な情報を入力します。

[\*Role] ドロップダウンリストから [\*Approver] を選択した場合は、承認者の電子メール ID を指定すること をお勧めします。複数の承認者がいる場合は、 [ 電子メール \*] フィールドにグループ電子メール ID を入 力できます。特定の Active Directory グループに通知を送信するワークフローのさまざまなイベントを選 択します。

5. [ 保存 ( Save) ] をクリックします。

#### **E** メール通知を設定

ワークフローの処理に関する E メール通知を送信するように OnCommand Workflow Automation ( WFA )を設定できます。たとえば、ワークフローが開始された場合やワ ークフローが失敗した場合などです。

環境でメールホストを設定しておく必要があります。

手順

- 1. Web ブラウザから admin として WFA にログインします。
- 2. [ \* 設定 \* ] をクリックし、 [ \* 設定 \* ] で [ \* メール \* ] をクリックします。
- 3. 各フィールドに必要な情報を入力します。
- 4. 次の手順を実行してメール設定をテストします。
	- a. [ テストメールの送信 ] をクリックします。
	- b. [ 接続のテスト ] ダイアログボックスで、電子メールの送信先の電子メールアドレスを入力します。
	- c. [ \* テスト \* ] をクリックします。
- 5. [ 保存 ( Save ) ] をクリックします。

**SNMP** を設定する

ワークフロー処理のステータスに関する簡易ネットワーク管理プロトコル( SNMP)ト ラップを送信するように OnCommand Workflow Automation ( WFA )を設定できま す。

WFA では現在、 SNMP v1 および SNMP v3 プロトコルがサポートされています。SNMP v3 は、追加のセキ ュリティ機能を提供します。

wfa\_mib ファイルには、 WFA サーバから送信されるトラップに関する情報が格納されます。MIB ファイルは WFA サーバの <wfa\_install\_location >\WFA\bin\wfa\_mib ディレクトリにあります。

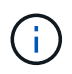

WFA サーバは、すべてのトラップ通知を汎用のオブジェクト ID (1.3.6.1.4.1.789.1.12.0) で 送信します。

SNMP 設定に community\_string@snmp\_host などの SNMP コミュニティストリングは使用できません。

手順

- 1. Web ブラウザで admin ユーザとして WFA にログインし、 WFA サーバにアクセスします。
- 2. [ \* 設定 \* ] をクリックし、 [ \* 設定 \* ] で [\* SNMP] をクリックします。
- 3. [Enable SNMP\*] チェックボックスをオンにします。
- 4. [ バージョン ] ドロップダウン・リストで、 [\* バージョン 1\*] を選択します。
- 5. 管理ホストの IPv4 アドレス、 IPv6 アドレス、またはホスト名とポート番号を入力します。

WFA は、指定されたポート番号に SNMP トラップを送信します。デフォルトのポート番号は 162 です。

- 6. [ 通知先 ] セクションで、次のチェックボックスを 1 つ以上選択します。
	- ワークフローの実行を開始しました
	- ワークフローの実行が完了しました
	- ワークフローの実行に失敗しました
	- 承認待ちのワークフローを実行しています
	- 取得に失敗しました
- 7. [ テスト通知の送信 \*] をクリックして、設定を確認します。
- 8. [ 保存 ( Save ) ] をクリックします。

**SNMP** バージョン **3** を設定します

また、ワークフロー処理のステータスに関する簡易ネットワーク管理プロトコル( SNMP )バージョン 3 トラップを送信するように OnCommand Workflow Automation ( WFA )を設定することもできます。

バージョン 3 には、次の 2 つの追加セキュリティオプションがあります。

• バージョン 3 、認証あり

トラップは、暗号化されていないネットワーク経由で送信されますSNMP トラップメッセージと同じ認証 パラメータで設定された SNMP 管理アプリケーションは、トラップを受信できます。

• バージョン 3 、認証と暗号化を使用

トラップはネットワーク上で暗号化されて送信されます。これらのトラップを受信して復号化するには、 SNMP トラップと同じ認証パラメータと暗号化キーを使用して SNMP 管理アプリケーションを設定する 必要があります。

手順

- 1. Web ブラウザで admin ユーザとして WFA にログインし、 WFA サーバにアクセスします。
- 2. [ \* 設定 \* ] をクリックし、 [ \* 設定 \* ] で [\* SNMP] をクリックします。
- 3. [Enable SNMP\*] チェックボックスをオンにします。
- 4. [\* バージョン \*] ドロップダウンリストで、次のいずれかのオプションを選択します。
- バージョン 3
- バージョン 3 、認証あり

◦ バージョン 3 、認証と暗号化を使用

- 5. 手順 4 で選択した特定の SNMP バージョン 3 オプションに対応する SNMP 設定オプションを選択しま す。
- 6. 管理ホストの IPv4 アドレス、 IPv6 アドレス、またはホスト名とポート番号を入力します。WFA は、指 定されたポート番号に SNMP トラップを送信します。デフォルトのポート番号は 162 です。
- 7. [ 通知先 ] セクションで、次のチェックボックスを 1 つ以上選択します。
	- ワークフロー計画の開始 / 失敗 / 完了
	- ワークフローの実行を開始しました
	- ワークフローの実行が完了しました
	- ワークフローの実行に失敗しました
	- 承認待ちのワークフローを実行しています
	- 取得に失敗しました
- 8. [ テスト通知の送信 \*] をクリックして、設定を確認します。
- 9. [ 保存 ( Save ) ] をクリックします。

#### **syslog** を設定します

イベントロギングやログ情報の分析などの目的で、ログデータを特定の syslog サーバに 送信するように OnCommand Workflow Automation ( WFA )を設定できます。

WFA サーバのデータを受け入れるように syslog サーバを設定しておく必要があります。

#### 手順

- 1. Web ブラウザから admin として WFA にログインします。
- 2. [ \* 設定 \* ] をクリックし、 [ \* メンテナンス \* ] で [ \* Syslog \* ] をクリックします。
- 3. [Enable Syslog\* ( syslog を有効にする) ] チェックボックスを選択します。
- 4. Syslog ホスト名を入力し、 Syslog ログレベルを選択します。
- 5. [ 保存 ( Save ) ] をクリックします。

リモートシステムに接続するためのプロトコルを設定します

リモートシステムへの接続に OnCommand Workflow Automation ( WFA )で使用する プロトコルを設定できます。プロトコルは、組織のセキュリティ要件とリモートシステ ムでサポートされるプロトコルに基づいて設定できます。

#### 手順

1. Web ブラウザから admin として WFA にログインします。

2. [ \* データソースデザイン **>** リモートシステムタイプ \* ] をクリックします。

3. 次のいずれかを実行します。

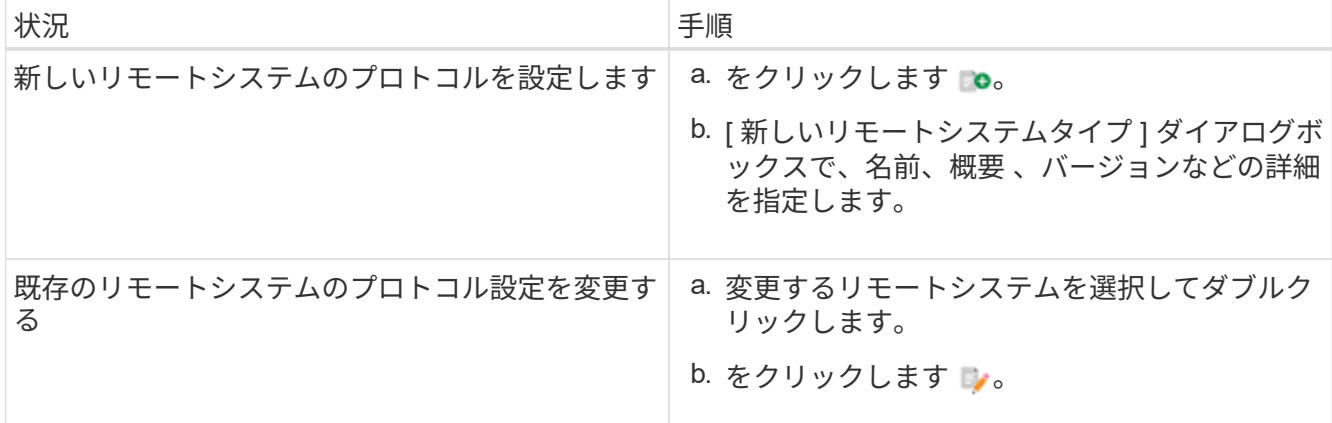

4. [ 接続プロトコル ] リストから、次のいずれかを選択します。

◦ HTTPS を HTTP にフォールバック(デフォルト)

◦ HTTPS のみ

◦ HTTP のみ

◦ カスタム

5. プロトコル、デフォルトポート、およびデフォルトタイムアウトの詳細を指定します。

6. [ 保存 ( Save ) ] をクリックします。

デフォルトのパスワードポリシーを無効にします

OnCommand Workflow Automation (WFA) は、ローカルユーザにパスワードポリシー を適用するように設定されています。パスワードポリシーを使用しない場合は、無効に することができます。

WFA ホストシステムに admin としてログインしておく必要があります。

WFA のデフォルトのインストールパスは、この手順 で使用されます。インストール時にデフォルトの場所を 変更した場合は、変更した WFA のインストールパスを使用する必要があります。

手順

1. エクスプローラを開き、「 wfa\_install\_location \ wfa \bin\ 」というディレクトリに移動します

2. ps.cmd ファイルをダブルクリックします。

PowerShell コマンドラインインターフェイス( CLI)のプロンプトが開き、 ONTAP モジュールと WFA モジュールがロードされます。

3. プロンプトで、次のように入力します。

'Set-WfaConfig-Name PasswordPolicy - Enable \$false

4. プロンプトが表示されたら、 WFA サービスを再起動します。

**Windows** のデフォルトパスワードポリシーを変更します

OnCommand Workflow Automation (WFA) は、ローカルユーザにパスワードポリシー を適用します。デフォルトのパスワードポリシーを変更して、要件に応じてパスワード を設定できます。

WFA ホストシステムに root ユーザとしてログインする必要があります。

• WFA のデフォルトのインストールパスは、この手順 で使用されます。

インストール時にデフォルトの場所を変更した場合は、カスタムの WFA インストールパスを使用する必 要があります。

• デフォルトのパスワードポリシーを変更するコマンドは、 .\wfa --password-policy = default です。

デフォルト設定は、

"minLength=true,8;specialChar=true,1;digitalChar=true,1;lowercaseChar=true,1;uppercaseChar=true,1;whi tespaceChar=false`" です。デフォルトのパスワードポリシーのこの設定では、パスワードは 8 文字以上 にする必要があり、特殊文字、数字、小文字、大文字をそれぞれ 1 文字以上含める必要があります。ま た、スペースを含めることはできません。

#### 手順

1. コマンドプロンプトで、 WFA サーバの次のディレクトリに移動します。

wfa\_install\_location /wfa/bin/

2. デフォルトのパスワードポリシーを変更します。

`..\wfa — password-policy=PasswordPolicyString — restart=wfa

### **Windows** で **OnCommand Workflow Automation** データベースへのリモートアクセス を有効にします

デフォルトでは、OnCommand Workflow Automation (WFA) データベースには、 WFA ホストシステムで実行されているクライアントからのみアクセスできます。リモー トシステムから WFA データベースにアクセスする場合は、デフォルトの設定を変更で きます。

- WFA ホストシステムに admin ユーザとしてログインしておく必要があります。
- WFA ホストシステムにファイアウォールがインストールされている場合は、リモートシステムからのア クセスを許可するようにファイアウォールを設定しておく必要があります。

WFA のデフォルトのインストールパスは、この手順 で使用されます。インストール時にデフォルトの場所を 変更した場合は、カスタムの WFA インストールパスを使用する必要があります。

手順

1. エクスプローラを開き、 wfa\_install\_location WFA\bin ディレクトリに移動します

2. 次のいずれかを実行します。

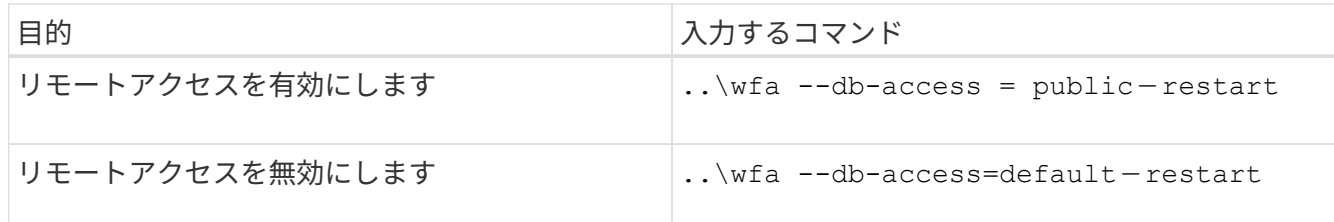

### ホスト上の **OnCommand Workflow Automation** のアクセス権を制限します

デフォルトでは、 OnCommand Workflow Automation ( WFA )はホストシステムの管 理者としてワークフローを実行します。デフォルトの設定を変更することで、ホストシ ステムに対する WFA の権限を制限できます。

WFA ホストシステムに admin としてログインしておく必要があります。

手順

- 1. ソケットを開き、 WFA ホームディレクトリへの書き込みを行う権限を持つ新しい Windows ユーザアカウ ントを作成します。
- 2. services.msc を使用して Windows サービスコンソールを開き、 \* NetApp WFA Database \* をダブルクリ ックします。
- 3. ログオン \* タブをクリックします。
- 4. [ \* このアカウント \* ] を選択し、作成した新しいユーザーの資格情報を入力して、 [OK] をクリックしま す。
- 5. NetApp WFA Server \* をダブルクリックします。
- 6. ログオン \* タブをクリックします。
- 7. [ \* このアカウント \* ] を選択し、作成した新しいユーザーの資格情報を入力して、 [OK] をクリックしま す。
- 8. NetApp WFA Database \* サービスと NetApp WFA Server \* サービスを再起動します。

### **OnCommand Workflow Automation** のトランザクションタイムアウト設定を変更しま す

OnCommand Workflow Automation (WFA) データベースのトランザクションは、デフ ォルトで 300 秒以内にタイムアウトします。大容量の WFA データベースをバックアッ プからリストアする際には、データベースのリストアが失敗する可能性を回避するため に、デフォルトのタイムアウト期間を延長できます。

WFA ホストシステムに admin としてログインしておく必要があります。

WFA のデフォルトのインストールパスは、この手順 で使用されます。インストール時にデフォルトの場所を 変更した場合は、変更した WFA のインストールパスを使用する必要があります。

手順

1. エクスプローラを開き、次のディレクトリに移動します。

wfa\_install\_location WFA\bin

2. ps.cmd ファイルをダブルクリックします。

PowerShell コマンドラインインターフェイス ( CLI )のプロンプトが開き、 ONTAP モジュールと WFA モジュールがロードされます。

3. プロンプトで、次のように入力します。

'Set-WfaConfig - 名前 TransactionTimeOut - 秒数値

'Set-WfaConfig - 名前 TransactionTimeOut - 秒 1000

4. プロンプトが表示されたら、 WFA サービスを再起動します。

**Workflow Automation** のタイムアウト値を設定します

デフォルトのタイムアウト値を使用する代わりに、 Workflow Automation ( WFA ) Web GUI のタイムアウト値を設定できます。

WFA Web GUI のデフォルトのタイムアウト値は 180 分です。CLI を使用して、要件に合わせてタイムアウト 値を設定できます。WFA の Web GUI からタイムアウト値を設定することはできません。

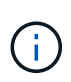

設定するタイムアウト値は、非アクティブ時のタイムアウトではなく、絶対タイムアウトで す。たとえば、この値を 30 分に設定すると、この時間の終わりにアクティブな場合でも、 30 分後にログアウトされます。

手順

1. WFA ホストマシンに管理者としてログインします。

2. タイムアウト値を設定します。

`installdir bin/wfa -S = タイムアウト値 ( 分

暗号を有効にして新しい暗号を追加する

OnCommand Workflow Automation 5.1 では、標準で用意されている多数の暗号がサポー トされています。必要に応じて暗号を追加することもできます。

事前に有効にできる暗号は次のとおりです。

enabled-cipher-suites= "TLS\_DHE\_DSS\_WITH\_AES\_128\_GCM\_SHA256,TLS\_DHE\_DSS\_WITH\_AES\_256\_GCM\_SHA384,T LS\_DHE\_RSA\_WITH\_AES\_128\_GCM\_SHA256, TLS DHE\_RSA\_WITH\_AES\_256\_GCM\_SHA384,TLS\_ECDHE\_ECDSA\_WITH\_AES\_128\_GCM\_SHA25 6, TLS\_ECDHE\_ECDSA\_WITH\_AES\_256\_GCM\_SHA384, TLS\_ECDHE\_RSA\_WITH\_AES\_128\_GCM\_SHA256,TLS\_ECDHE\_RSA\_WITH\_AES\_256\_GCM\_SHA38 4, TLS ECDH ECDSA WITH AES 128 GCM SHA256, TLS\_ECDH\_ECDSA\_WITH\_AES\_256\_GCM\_SHA384,TLS\_ECDH\_RSA\_WITH\_AES\_128\_GCM\_SHA25 6,TLS\_ECDH\_RSA\_WITH\_AES\_256\_GCM\_SHA384, TLS RSA WITH AES 128 GCM SHA256, TLS RSA WITH AES 256 GCM SHA384"

この構成には ' standalone-full.xml' ファイルに暗号を追加できますこのファイルは、「 <installdir>/jboss/standalone/configuration/standalone-full.xml 」にあります。

このファイルは、次のように追加の暗号をサポートするように変更できます。

```
<https-listener name="https" socket-binding="https" max-post-
size="1073741824" security-realm="SSLRealm"
enabled-cipher-suites="**< --- add additional ciphers here ---\>**
enabled-protocols="TLSv1.1,TLSv1.2"/>
```
## <span id="page-37-0"></span>**OnCommand Workflow Automation** をアップグレードします

以前のバージョンの OnCommand Workflow Automation (WFA) がインストールされ ている場合は、新しい機能と機能拡張を使用するために最新バージョンの WFA にアッ プグレードできます。

• WFA 5.1 へのアップグレードは、 WFA 5.0 または 4.2 からのみ実行できます。

現在 WFA 4.1 以前のバージョンを実行している場合は、まず WFA 5.0 または 4.2 にアップグレードして から、 WFA 5.1 にアップグレードする必要があります。

• WFA 5.1 では、 WFA 5.0 または 4.2 で作成されたバックアップをリストアできます。WFA のデータベー スバックアップは、同じバージョンかそれ以降のバージョンの WFA を実行しているシステムにのみリス トアできます。

たとえば、 WFA 4.2 を実行しているシステムで作成したバックアップは、 WFA 4.2 以降を実行している システムにのみリストアできます。

• WFA 4.2 より前のバージョンからアップグレードする場合は、 MySQL を独自にインストールすることは できません。

ただし、 MySQL は独自にインストールできます。

- WFA 4.2 以降を新規にインストールするとき
- WFA 4.2 から新しいバージョンの WFA にアップグレードする場合。

i. 次のいずれかのオプションを使用して WFA データベースをバックアップします。

- WFA Web ポータルにアクセスします
- PowerShell スクリプト WFA を同じバージョンにリバートする場合は、作成したバックアップを使用 して WFA データベースをリストアできます。
	- i. 既存のバージョンの WFA をアンインストールします。
	- ii. 最新バージョンの WFA をインストールします。
	- iii. WFA データベースをリストアします。

復元されたコンテンツの機能の完全性を確認できます。たとえば、カスタムワークフローの機能を確認できま す。

### **OnCommand Workflow Automation 3.1** 以降のバージョンからアップグレードします

OnCommand Workflow Automation ( WFA ) 3.1 以降のバージョンから、使用可能な最 新バージョンの WFA へのインプレースアップグレードを実行して、新しい機能と拡張 機能を使用できます。

ネットアップサポートサイトから WFA ホストマシンに .exe バイナリファイルをダウンロードしておきま す。

WFA 5.1 クラスタ接続では、 SSL 証明書を承認する必要があります。以前のバージョンの WFA を WFA 5.1 に更新する際には、クラスタ接続を認定する必要があります。インプレースアップグレードの完了後に、クラ スタ証明書のクラスタ接続の詳細を保存します。

以前のバージョンの WFA からアップグレードする場合、 MySQL を独自にインストールすることはできませ ん。ただし、 MySQL は独自にインストールできます。

- WFA 4.2 以降を新規にインストールするとき
- WFA 4.2 から新しいバージョンの WFA にアップグレードする場合。

#### ステップ

1. 次のいずれかの方法を選択して、 WFA 3.1 以降のバージョンからアップグレードします。

- 対話型インストール
	- i. WFA ホストマシンの .exe バイナリファイルに移動し、ファイルを実行します。
	- ii. ウィザードの指示に従って、アップグレードを完了します。

◦ サイレントインストール

コマンドプロンプトで、次のコマンドを入力します。

「 WFA-version\_number-build\_number.exe /s /v 」 wfa\_admin\_username\_up = WFA ユーザ名 wfa\_admin\_password\_up = パスワード /qr/l \* v C : \upgrades.log

▪ 例 \* :

「WFA-x64-v4.2.0.0.0-B2973881.exe /s /v 」 wfa\_admin\_username\_up = admin wfa\_admin\_password\_up = パスワード \* 123/QR / l \* v C : \upgrades.log

/qn オプションは、 WFA ではサポートされません。

サイレントアップグレードを実行する場合は、すべてのコマンドパラメータの値を指定する必要があ ります。

- wfa\_admin\_username\_up は、 WFA データベースのバックアップを作成する権限を持つ WFA ユ ーザのユーザ名です。
- wfa\_ADMIN\_NETWORK\_PASSWORD\_UP はユーザのパスワードです。

アップグレード中のパック **ID**

アップグレードプロセスの実行中、 OnCommand Workflow Automation ( WFA )はエ ンティティを識別してパックに分類します。アップグレード前にパックのエンティティ を削除した場合、アップグレード中にパックは識別されません。

WFA はアップグレードプロセス中に、データベースのパックと Storage Automation Store でリリースされた パックのリストを比較し、アップグレード前にインストールされたパックを特定します。したがって、パック ID はデータベース内の既存のパックを分類します。

WFA は次のプロセスを実行して、パックを特定し、分類します。

- Storage Automation Store でリリースされたパックのリストを管理し、アップグレード前にインストール されたパックを比較して確認します。
- Storage Automation Store が有効になっている場合に、パック内のエンティティを Storage Automation Store の同期の一部として分類します。
- 更新されたリストを使用してエンティティをパックに分類します。

パック ID は、 Storage Automation Store からダウンロードしたネットアップ認定パックにのみ適用されま す。

アップグレード中にパックが特定されなかった場合は、パックを再インポートして WFA で特定できるように することができます。wfa.log ファイルには、アップグレード時にパックとして識別されなかったエンティテ ィに関する詳細が含まれています。

## <span id="page-39-0"></span>サードパーティ製品のアップグレード

Windows では、 OpenJDK 、 MySQL 、 ActiveState Perl などの OnCommand Workflow Automation ( WFA )でサードパーティ製品をアップグレードできます。Open JDK や MySQL などのサードパーティ製品にセキュリティの脆弱性が報告されています。このリ リースの WFA から、サードパーティ製品を独自にアップグレードできるようになりま した。

## **OpenJDK** をアップグレードします

OnCommand Workflow Automation では Oracle JRE はサポートされなくなりました。こ のリリースでは、 OpenJDK が Oracle JRE for Windows に代わるものです。Windows サーバでは、 OpenJDK for OnCommand Workflow Automation (WFA) の新しいバー

ジョンをアップグレードできます。OpenJDK を新しいバージョンにアップグレードす ることで、 Windows サーバのセキュリティの脆弱性に対する修正を入手できます。

WFA サーバに対する Windows の admin 権限が必要です。

OpenJDK のリリースはリリースファミリー内で更新できます。たとえば、 OpenJDK 11.0.1 から OpenJDK 11.0.2 にアップグレードできますが、 OpenJDK 11 から OpenJDK 12 に直接更新することはできません。

手順

- 1. WFA ホストマシンに admin ユーザとしてログインします。
- 2. 最新バージョンの OpenJDK 11 ( 64 ビット)をターゲットシステムにダウンロードします。
- 3. Windows サービスコンソールを使用して、 WFA サーバと WFA データベースサービスを停止します。
- 4. ダウンロードしたバージョンの OpenJDK 11 をインストールしたフォルダに展開します。
- 5. Windows サービスコンソールを使用して WFA サービスを開始します。

### **MySQL** をアップグレードします

Windows サーバ上の OnCommand Workflow Automation (WFA) 用の新しいバージョ ンの MySQL をアップグレードできます。MySQL を新しいバージョンにアップグレード することで、 Windows サーバのセキュリティの脆弱性に対する修正を入手できます。

WFA サーバに対する Windows の admin 権限と MySQL の root ユーザのパスワードが必要です。

MySQL をアンインストールした場合は、 WFA 4.2 以降を再インストールする前に、 MySQL のデータディレクトリを削除しておく必要があります。

次の制限事項に注意してください。

• MySQL 5.7 の任意のバージョン内でアップグレードできます。

たとえば、 MySQL 5.7.1 から MySQL 5.7.2 にアップグレードできます。

• MySQL 5.7 から MySQL 5.8 にアップグレードすることはできません

手順

 $(i)$ 

- 1. WFA ホストマシンに admin ユーザとしてログインします。
- 2. 該当するバージョンの MySQL をターゲットシステムにダウンロードします。
- 3. Windows サービスコンソールを使用して、次の WFA サービスを停止します。
	- NetApp WFA データベースまたは MYSQL57
	- NetApp WFA サーバ
- 4. MySQL のアップグレードを実行するには、 MySQL MSI パッケージをクリックします。
- 5. 画面の指示に従って MySQL のインストールを完了します。
- 6. Windows サービスコンソールを使用して WFA サービスを開始します。

## **ActiveState Perl** をアップグレードします

OnCommand Workflow Automation (WFA) は、 Windows の ActiveState Perl の Enterprise エディションと連携します。ActiveState Perl の新しいバージョンにアップグ レードして、 Windows サーバのセキュリティの脆弱性に対する修正を入手できます。

WFA サーバに対する Windows の admin 権限が必要です。ActiveState Perl は 'inplace ` のアップグレードを サポートしていません

WFA 5.1 では、 ActiveState Perl の Enterprise エディションが使用されます。

ActiveState Perl 5.26.3 から後のビルドにアップグレードできます。ActiveState Perl のメジャーリリースにア ップグレードすることはできません。

#### 手順

- 1. WFA ホストマシンに admin ユーザとしてログインします。
- 2. 64 ビット ActiveState Enterprise Edition 5.26.3 の最新バージョンをターゲットシステムにダウンロードし ます。
- 3. Windows サービスコンソールを使用して、次の WFA サービスを停止します。

◦ WFA データベースまたは MYSQL57

◦ WFA サーバ

- 4. ターゲットシステムの現在の ActiveState Perl のバージョンをコントロールパネルからアンインストール します。
- 5. C:\Perl64\sites\lib フォルダのバックアップを実行します。
- 6. ターゲットマシンに新しい ActiveState Enterprise Edition をインストールします。
- 7. 手順 5 でバックアップを作成した ActiveState Enterprise Edition の \sites\lib フォルダをリストアします。
- 8. Windows サービスコンソールを使用して WFA サービスを再起動します。

## <span id="page-41-0"></span>**OnCommand Workflow Automation** データベースをバックア ップしています

OnCommand Workflow Automation (WFA) データベースのバックアップには、システ ムの設定と、プレイグラウンドデータベースなどのキャッシュ情報が含まれます。バッ クアップは、同じシステムまたは別のシステムでのリストア目的で使用できます。

データベースの自動バックアップは、毎日午前 2 時に作成されますファイルは .zip ファイルとして wfa\_install\_location /wfa\_Backups に保存されます。

WFA は、 wfs-Backups ディレクトリに最大 5 つのバックアップを保存し、最も古いバックアップを最新のバ ックアップに置き換えます。WFA をアンインストールしても、 wfs-Backups ディレクトリは削除されませ ん。WFA のアンインストール時に WFA データベースのバックアップを作成しなかった場合は、自動的に作 成されたバックアップをリストアに使用できます。

また、リストアのために特定の変更を保存する必要がある場合に、 WFA データベースを手動でバックアップ することもできます。たとえば、自動バックアップの実行前に行った変更をバックアップする場合などです。

• WFA のデータベースバックアップは、同じバージョンかそれ以降のバージョンの WFA を 実行しているシステムにのみリストアできます。

G)

たとえば、 WFA 4.2 を実行しているシステムで作成したバックアップは、 WFA 4.2 以降を 実行しているシステムにのみリストアできます。

• ハイアベイラビリティ構成では、ディザスタリカバリ時に Web UI を使用して WFA データ ベースをバックアップすることはできません。

ユーザクレデンシャルのバックアップとリストア

WFA データベースのバックアップには、 WFA ユーザクレデンシャルが含まれます。

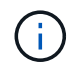

WFA データベースは AutoSupport データにも含まれていますが、 WFA ユーザのパスワードは AutoSupport データには含まれていません。

WFA データベースをバックアップからリストアしても、次の項目は保持されます。

- 現在の WFA のインストール時に作成された管理者ユーザクレデンシャル。
- デフォルトの admin ユーザ以外の admin 権限を持つユーザがデータベースをリストアする場合は、両方 の admin ユーザのクレデンシャルが必要になります。
- 現在の WFA インストール環境のその他すべてのユーザクレデンシャルは、バックアップのユーザクレデ ンシャルに置き換えられます。

**Web** ポータルから **WFA** データベースをバックアップします

Web ポータルから OnCommand Workflow Automation (WFA) データベースをバック アップし、データのリカバリに使用することができます。Web ポータルからフルバック アップを実行することはできません。

このタスクを実行するには、管理者またはアーキテクトのクレデンシャルが必要です。

バックアップロールを持つ WFA ユーザは、 Web ポータルにログインしてバックアップを実行することはで きません。バックアップロールの WFA ユーザは、リモートバックアップまたはスクリプトバックアップのみ を実行できます。

#### 手順

1. WFA Web GUI に admin としてログインします。

- 2. [ \*設定 \* ] をクリックし、[ \* メンテナンス \* ] で [ \* バックアップと復元 \* ] をクリックします。
- 3. [ バックアップ ] をクリックします。
- 4. 表示されたダイアログボックスで場所を選択し、ファイルを保存します。

### **PowerShell** スクリプトを使用して **WFA** データベースをバックアップします

OnCommand Workflow Automation (WFA) データベースを頻繁にバックアップする場 合は、 WFA インストールパッケージに付属の PowerShell スクリプトを使用します。

管理者ユーザクレデンシャル、アーキテクトクレデンシャル、またはバックアップユーザクレデンシャルが必 要です。

詳細については、 REST のドキュメントを参照してください。

手順

- 1. admin ユーザとして Windows PowerShell を開き、 WFA データベースをバックアップします。「 <wfa\_install\_location \ wfa \bin\Backup.ps1 > -User user\_name -Password password -Path backup file path
	- 。wfa\_install\_location には、 WFA のインストールディレクトリを指定します。
	- 。user\_name は、 admin ユーザ、 Architect 、または backup ユーザのユーザ名です。
	- password は、 admin ユーザ、 architect ユーザ、またはバックアップユーザのパスワードです。
	- backup\_file\_path は、バックアップファイルの完全なディレクトリパスです。

( i )

バックアップファイルは、 wfa backup servername .zip という形式の名前の zip ファイルで す

- wfa\_backup\_ は、ファイル名の固定部分であり、バックアップサーバの名前です。
- servername は Windows サーバ環境から抽出されます。
- \_.zip は、ファイル名の固定部分です。「 C : \Program Files\NetApp\WFA\bin\Backup.ps1 User backup - Password MyPassword123 - Path C : \wfa\_backups\backup\_10\_08\_12 」

バックアップが完了すると、次の出力が表示されます。 C : \wfa\_backups\backup\_10\_08\_12\wfa\_backup\_myserver\_\_.zip指定した場所にバックアップファイルが作 成されたことを確認します。

**CLI** を使用した **WFA** データベースのバックアップ

OnCommand Workflow Automation (WFA) データベースを頻繁にバックアップする場 合は、 WFA インストールパッケージに付属の WFA コマンドラインインターフェイス( CLI )を使用します。

2 つのバックアップタイプを次に示します。

- フルバックアップ
- 定期的なバックアップ

**CLI** を使用して **WFA** データベースをバックアップ(フル)します

OnCommand Workflow Automation ( WFA )データベースのフルバックアップを実行す るには、 WFA コマンドラインインターフェイス( CLI )を使用します。フルバックア ップでは、 WFA データベース、 WFA 設定、およびキーがバックアップされます。

管理者ユーザクレデンシャルまたは ARCHITECT クレデンシャルが必要です。

ハイアベイラビリティ環境では、 REST API を使用してスケジュールされたバックアップを作成する必要が

あります。WFA がフェイルオーバーモードの場合、 CLI を使用してバックアップを作成することはできま せん。

詳細については、 REST のドキュメントを参照してください。

手順

1. シェルプロンプトで、 WFA サーバの「 wfa\_install\_location \ wfa \bin. 」ディレクトリに移動します

wfa\_install\_location には、 WFA のインストールディレクトリを指定します。

2. WFA データベースをバックアップします。

`..\wfa --backup — user[--password=pass][--location=path][--full]'

◦ user は、バックアップユーザのユーザ名です。

◦ password はバックアップユーザのパスワードです。

パスワードを指定していない場合は、プロンプトが表示されたらパスワードを入力する必要がありま す。

◦ path は、バックアップファイルの完全なディレクトリパスです。

3. 指定した場所にバックアップファイルが作成されたことを確認します。

**CLI** を使用して **WFA** データベースを(通常の)バックアップします

OnCommand Workflow Automation (WFA)データベースの定期バックアップは、 WFA コマンドラインインターフェイス( CLI )を使用して実行できます。通常のバック アップでは、 WFA データベースのみがバックアップされます。

管理者ユーザクレデンシャル、アーキテクトクレデンシャル、またはバックアップユーザクレデンシャルが必 要です。

ハイアベイラビリティ環境では、 REST API を使用してスケジュールされたバックアップを作成する必要が あります。WFA がフェイルオーバーモードの場合、 CLI を使用してバックアップを作成することはできませ ん。

詳細については、 REST のドキュメントを参照してください。

手順

1. シェルプロンプトで、 WFA サーバの「 wfa\_install\_location \ wfa \bin. 」ディレクトリに移動します

wfa\_install\_location には、 WFA のインストールディレクトリを指定します。

2. WFA データベースをバックアップします。

`..\wfa --backup --user=user [--password=pass][--location=path]'

◦ user は、バックアップユーザのユーザ名です。

◦ password はバックアップユーザのパスワードです。

パスワードを指定していない場合は、プロンプトが表示されたらパスワードを入力する必要がありま

す。

◦ path は、バックアップファイルの完全なディレクトリパスです。

3. 指定した場所にバックアップファイルが作成されたことを確認します。

#### **REST API** を使用した **WFA** データベースのバックアップ

OnCommand Workflow Automation (WFA) データベースは、 REST API を使用して バックアップできます。WFA がハイアベイラビリティ環境でフェイルオーバーモードに なっている場合は、 REST API を使用してスケジュールされたバックアップを作成でき ます。フェイルオーバーの実行中は、コマンドラインインターフェイス(CLI)を使用 してバックアップを作成することはできません。

次に、 2 種類のバックアップを示します。

- フルバックアップ
- 定期的なバックアップ

**REST API** を使用して **WFA** データベースのフルバックアップを実行します

REST API を使用して、 OnCommand Workflow Automation ( WFA )データベースの フルバックアップを実行できます。フルバックアップでは、 WFA データベース、 WFA 設定、およびキーがバックアップされます。

管理者またはアーキテクトのクレデンシャルが必要です。

ステップ

1. Web ブラウザに次の URL を入力します。「 +<https://IP>address of the WFA server/rest/backups ? full=true+`

詳細については、 REST のドキュメントを参照してください。

**REST API** を使用して **WFA** データベースの定期的なバックアップを実行します

REST API を使用して、 OnCommand Workflow Automation (WFA) データベースの 定期的なバックアップを実行できます。通常のバックアップでは、 WFA データベース のみがバックアップされます。

管理、設計、またはバックアップのクレデンシャルが必要です。

ステップ

1. Web ブラウザに次の URL を入力します。「 + WFA サーバの <https://IP> アドレス /rest/backups

詳細については、 REST のドキュメントを参照してください。

## <span id="page-46-0"></span>**OnCommand Workflow Automation** データベースのリストア

OnCommand Workflow Automation ( WFA) データベースをリストアするときは、シス テムの設定をリストアするか、プレイグラウンドデータベースなどのキャッシュ情報を リストアします。

- WFA データベースをリストアすると、現在の WFA データベースが消去されます。
- WFA のデータベースバックアップは、同じバージョンかそれ以降のバージョンの WFA を実行しているシ ステムにのみリストアできます。

たとえば、 WFA 4.2 を実行しているシステムで作成したバックアップは、 WFA 4.2 以降を実行している システムにのみリストアできます。

• リストア処理が完了すると、 WFA の SSL 証明書がバックアップファイルの SSL 証明書に置き換えられ ます。

> • WFA のデータベースと設定の包括的なリストア処理はディザスタリカバリ時に必要であ り、スタンドアロン環境とハイアベイラビリティ環境の両方で使用できます。

• Web UI では、包括的なバックアップを作成することはできません。

ディザスタリカバリ時には、 CLI コマンドまたは REST API のみを使用して WFA データ ベースを包括的にバックアップおよびリストアできます。

### **WFA** データベースをリストアします

以前にバックアップした OnCommand Workflow Automation (WFA) データベースを リストアできます。

- WFA データベースのバックアップを作成しておく必要があります。
- 管理者またはアーキテクトのクレデンシャルが必要です。
- WFA データベースをリストアすると、現在のデータベースが消去されます。
- WFA のデータベースバックアップは、同じバージョンか新しいバージョンの OnCommand Workflow Automation を実行しているシステムにのみリストアできます。

たとえば、 OnCommand Workflow Automation 4.2 を実行しているシステムで作成したバックアップは、 OnCommand Workflow Automation 4.2 以降を実行しているシステムにのみリストアできます。

#### 手順

 $\bigcirc$ 

- 1. WFA Web GUI に admin としてログインします。
- 2. [ \* 設定 \* ] をクリックし、 [ \* メンテナンス \* ] で [ \* バックアップと復元 \* ] をクリックします。
- 3. [ \* ファイルの選択 \* ] をクリックします。
- 4. 表示されたダイアログボックスで WFA バックアップファイルを選択し、 \* Open \* をクリックします。
- 5. [\* リストア ] をクリックします。

リストアしたコンテンツには、カスタムワークフローの機能など、機能の完全性が含まれているかどうかを確 認できます。

**CLI** を使用した **WFA** データベースのリストア

災害時のデータのリカバリ時に、 OnCommand Workflow Automation (WFA) データ ベースおよび以前にコマンドラインインターフェイス( CLI )を使用してバックアップ したサポートされる設定をリストアできます。サポートされる構成には、データアクセ ス、 HTTP タイムアウト、 SSL 証明書があります。

次に、 2 種類のリストアを示します。

- フルリストア
- 通常のリストア

**CLI** を使用して **WFA** データベースをリストア(フル)します

コマンドラインインターフェイス( CLI )を使用して、 OnCommand Workflow Automation ( WFA) データベースの完全なリストアを実行できます。フルリストアで は、 WFA データベース、 WFA 設定、およびキーをリストアできます。

- WFA データベースのバックアップを作成しておく必要があります。
- 管理者またはアーキテクトのクレデンシャルが必要です。

手順

1. シェルプロンプトで、WFA サーバの次のディレクトリに移動します。 wfa\_install\_location WFA\bin

wfa\_install\_location には、 WFA のインストールディレクトリを指定します。

2. リストア処理を実行します。

'wfer.cmd --restore --full—user=user\_name [--password=password] [--location=path] --restart`

。user\_name は、 admin ユーザまたは Architect ユーザのユーザ名です。

◦ password はユーザのパスワードです。

パスワードを指定していない場合は、プロンプトが表示されたらパスワードを入力する必要がありま す。

◦ path は、リストアファイルの完全なディレクトリパスです。

3. リストア処理が成功し、 WFA にアクセスできることを確認してください。

**CLI** を使用して **WFA** データベースを(通常の)リストアします

REST API を使用して、 OnCommand Workflow Automation ( WFA )データベースの 定期的なリストアを実行できます。通常のリストアでは、 WFA データベースのみをバ ックアップできます。

- WFA データベースのバックアップを作成しておく必要があります。
- 管理者のクレデンシャル、アーキテクトのクレデンシャル、またはバックアップユーザのクレデンシャル が必要です。

手順

1. シェルプロンプトで、 WFA サーバの次のディレクトリに移動します。 wfa\_install\_location WFA\bin

wfa\_install\_location には、 WFA のインストールディレクトリを指定します。

2. リストア処理を実行します。

'wfer.cmd --restore --user=user\_name [--password=password][--location=path]'

- 。user\_name は、 admin ユーザまたは Architect ユーザのユーザ名です。
- password はユーザのパスワードです。
- パスワードを指定していない場合は、プロンプトが表示されたらパスワードを入力する必要がありま す。
- path は、リストアファイルの完全なディレクトリパスです。
- 3. リストア処理が成功し、 WFA にアクセスできることを確認してください。

### **REST API** を使用した **WFA** データベースのリストア

REST API を使用して OnCommand Workflow Automation (WFA) データベースをリ ストアできます。フェイルオーバー中は、コマンドラインインターフェイス( CLI )を 使用して WFA データベースをリストアすることはできません。

次に、 2 種類のリストアを示します。

- フルリストア
- 通常のリストア

**REST API** を使用して **WFA** データベースをリストア(フル)します

REST API を使用して、 OnCommand Workflow Automation (WFA) データベースの 完全なリストアを実行できます。フルリストアでは、 WFA データベース、 WFA 設定、 およびキーをリストアできます。

- WFA データベースの .zip バックアップを作成しておく必要があります。
- 管理者またはアーキテクトのクレデンシャルが必要です。
- 手順 移行の一環としてデータベースをリストアする場合は、フルリストアを実行する必要があります。

手順

- 1. REST クライアントブラウザに次の URL を入力します。「 + <https://IP> address of WFA server/rest/backups ? full=true+`
- 2. [ バックアップ ] ウィンドウで、 **POST** メソッドを選択します。
- 3. [\* Part\*] ドロップダウンリストで、 [\* Multipart Body] を選択します。
- 4. [ \* ファイル \* ] フィールドに、次の情報を入力します。
	- a. [ コンテンツタイプ \* ( Content type \*) ]ドロップダウンリストで、 [ \* 複数パーツ / フォームデータ \* ( \* multi-ppart/form-data\* ) ] を選択します。
	- b. [\* Charset \* (文字セット \* ) ] ドロップダウンリストで、 [\* ISO-8859-1 \* ] を選択します。
	- c. [ \* ファイル名 \* ] フィールドに、作成したバックアップ・ファイルの名前を入力し、リストアしま す。
	- d. [\* 参照 ] をクリックします。
	- e. .zip バックアップファイルの場所を選択します。
- 5. wfa\_install\_location WFA\bin ディレクトリに移動し、 WFA サービスを再起動します。
- 6. NetApp WFA Database \* サービスと NetApp WFA Server \* サービスを再起動します。

wfa — 再起動

7. リストア処理が成功し、 WFA にアクセスできることを確認してください。

**REST API** を使用して **WFA** データベースを(通常の)リストアします

REST API を使用して、 OnCommand Workflow Automation (WFA) データベースを 定期的にリストアすることができます。通常のリストアでは、 WFA データベースのみ をリストアできます。

- WFA データベースの .zip バックアップを作成しておく必要があります。
- 管理者またはアーキテクトのクレデンシャルが必要です。
- 手順 移行の一環としてデータベースをリストアする場合は、フルリストアを実行する必要があります。

手順

- 1. REST クライアントブラウザに次の URL を入力します :+WFA サーバの <https://IP> アドレス /rest/backups+'
- 2. [ バックアップ ] ウィンドウで、 **POST** メソッドを選択します。
- 3. [\* Part\*] ドロップダウンリストで、 [\* Multipart Body] を選択します。
- 4. [ \* ファイル \* ] フィールドに、次の情報を入力します。
	- a. [コンテンツタイプ \* ( Content type \*) ]ドロップダウンリストで、 [ \* 複数パーツ / フォームデータ \* ( \* multi-ppart/form-data\* ) ] を選択します。
	- b. [\* Charset \* (文字セット \* ) ] ドロップダウンリストで、 [\* ISO-8859-1 \* ] を選択します。
	- c. [ ファイル名 ] フィールドに、バックアップファイルの名前を backupfile として入力します。
	- d. [\* 参照 ] をクリックします。
	- e. .zip バックアップファイルの場所を選択します。
- 5. wfa\_install\_location WFA\bin ディレクトリに移動し、 WFA サービスを再起動します。
- 6. リストア処理が成功し、 WFA にアクセスできることを確認してください。

## <span id="page-50-0"></span>インストール時に作成した **admin** パスワードをリセットします

OnCommand Workflow Automation (WFA) サーバのインストール時に作成した管理者 ユーザのパスワードを忘れた場合は、パスワードをリセットできます。

- WFA をインストールした Windows システムに対する admin 権限が必要です。
- WFA サービスが実行されている必要があります。
- この手順 では、 WFA のインストール時に作成された管理者ユーザのパスワードのみがリセットされま す。

WFA のインストール後に作成した他の WFA 管理者ユーザのパスワードはリセットできません。

• この手順 では、設定したパスワードポリシーは適用されません。

パスワードポリシーに準拠するパスワードを入力するか、パスワードのリセット後に WFA ユーザインタ ーフェイスからパスワードを変更する必要があります。

手順

- 1. コマンドプロンプトを開き、「 wfa\_install\_location \wfa \bin\ 」というディレクトリに移動します
- 2. 次のコマンドを入力します。

'wfa — admin-password [--password=pass

コマンドにパスワードを指定しない場合は、プロンプトが表示されたらパスワードを入力する必要があり ます。

3. コマンドプロンプトで、画面の指示に従って管理パスワードをリセットします。

## <span id="page-50-1"></span>**OnCommand Workflow Automation** コンテンツをインポート します

ワークフロー、ファインダ、コマンドなど、ユーザが作成した OnCommand Workflow Automation (WFA)のコンテンツをインポートできます。また、別の WFA インスト ールからエクスポートしたコンテンツ、 Storage Automation Store または WFA コミュ ニティからダウンロードしたコンテンツ、および Data ONTAP PowerShell ツールキット や Perl NMSDK ツールキットなどのパックをインポートすることもできます。

- インポートする WFA コンテンツへのアクセス権が必要です。
- インポートするコンテンツが、同じバージョンかそれ以前のバージョンの WFA を実行しているシステム に作成されている必要があります。

たとえば、 WFA 2.2 を実行している場合、 WFA 3.0 を使用して作成されたコンテンツをインポートする ことはできません。

- N-2 バージョンの WFA で開発されたコンテンツは、 WFA 5.1 にのみインポートできます。
- .dar ファイルがネットアップ認定のコンテンツを参照している場合は、ネットアップ認定のコンテンツパ

ックをインポートする必要があります。

ネットアップ認定コンテンツパックは、 Storage Automation Store からダウンロードできます。パックの ドキュメントを参照して、すべての要件が満たされていることを確認する必要があります。

手順

- 1. Web ブラウザを使用して WFA にログインします。
- 2. [\* 設定 \* ] をクリックし、 [\* メンテナンス \* ] の [ \* ワークフローのインポート \* ] をクリックします。
- 3. [ \* ファイルの選択 \* ] をクリックしてインポートする .dar ファイルを選択し、[ \* インポート \* ] をクリッ クします。
- 4. [ インポート成功 ] ダイアログボックスで、 [OK] をクリックします。

◦ 関連情報 \*

["](https://community.netapp.com/t5/OnCommand-Storage-Management-Software-Articles-and-Resources/tkb-p/oncommand-storage-management-software-articles-and-resources/label-name/workflow%20automation%20%28wfa%29?labels=workflow+automation+%28wfa%29)[ネ](https://community.netapp.com/t5/OnCommand-Storage-Management-Software-Articles-and-Resources/tkb-p/oncommand-storage-management-software-articles-and-resources/label-name/workflow%20automation%20%28wfa%29?labels=workflow+automation+%28wfa%29)[ットアップコ](https://community.netapp.com/t5/OnCommand-Storage-Management-Software-Articles-and-Resources/tkb-p/oncommand-storage-management-software-articles-and-resources/label-name/workflow%20automation%20%28wfa%29?labels=workflow+automation+%28wfa%29)[ミ](https://community.netapp.com/t5/OnCommand-Storage-Management-Software-Articles-and-Resources/tkb-p/oncommand-storage-management-software-articles-and-resources/label-name/workflow%20automation%20%28wfa%29?labels=workflow+automation+%28wfa%29)[ュニティ:](https://community.netapp.com/t5/OnCommand-Storage-Management-Software-Articles-and-Resources/tkb-p/oncommand-storage-management-software-articles-and-resources/label-name/workflow%20automation%20%28wfa%29?labels=workflow+automation+%28wfa%29) [OnCommand Workflow Automation"](https://community.netapp.com/t5/OnCommand-Storage-Management-Software-Articles-and-Resources/tkb-p/oncommand-storage-management-software-articles-and-resources/label-name/workflow%20automation%20%28wfa%29?labels=workflow+automation+%28wfa%29)

**OnCommand Workflow Automation** コンテンツをインポートする際の考慮事項

ユーザが作成したコンテンツ、別の OnCommand Workflow Automation ( WFA )イン ストールからエクスポートされたコンテンツ、または Storage Automation Store または WFA コミュニティからダウンロードしたコンテンツをインポートする場合は、一定の考 慮事項に注意する必要があります。

- WFA のコンテンツは .dar ファイルとして保存されます。また、ユーザが作成したコンテンツ全体を別の システムや、ワークフロー、ファインダ、コマンド、ディクショナリなどの特定の項目に含めることがで きます。
- 既存のカテゴリが .dar ファイルからインポートされると、インポートされたコンテンツがカテゴリ内の既 存のコンテンツとマージされます。

たとえば、 WFA サーバのカテゴリ A には 2 つのワークフロー WF1 および WF2 があるとします。カテゴ リ A のワークフロー WF3 および Wf4 を WFA サーバにインポートすると、カテゴリ A にはインポート後 にワークフロー WF1 、 WF2 、 WF3 、および Wf4 が含まれます。

• .dar ファイルにディクショナリエントリが含まれている場合は、ディクショナリエントリに対応するキャ ッシュテーブルが自動的に更新されます。

キャッシュテーブルが自動的に更新されない場合は、 wfa.log ファイルにエラーメッセージが記録されま す。

- WFA サーバにないパックに依存する .dar ファイルをインポートすると、 WFA はエンティティへのすべ ての依存関係が満たされているかどうかを確認しようとします。
	- 1 つ以上のエンティティが見つからない場合や、エンティティの下位バージョンが見つかった場合、 インポートは失敗し、エラーメッセージが表示されます。

エラーメッセージには、依存関係を満たすためにインストールする必要があるパックの詳細が表示さ れます。

◦ 上位バージョンのエンティティが見つかった場合や、証明書が変更された場合は、バージョン不一致 に関する一般的なダイアログボックスが表示され、インポートが完了します。

バージョン不一致の詳細は、 wfa.log ファイルに記録されます。

- 次の項目についての質問やサポートリクエストは、 WFA コミュニティに送信される必要があります。
	- WFA コミュニティからダウンロードされたすべてのコンテンツ
	- 作成したカスタムの WFA コンテンツ
	- 変更した WFA のコンテンツ

## <span id="page-52-0"></span>**OnCommand Workflow Automation** インストールを移行しま す

OnCommand Workflow Automation ( WFA )インストールを移行することで、 WFA の インストール時にインストールされる一意の WFA データベースキーを維持できます。 たとえば、 WFA のインストールを Windows Server 2012 から Windows Server 2016 に 移行できます。

- この手順 は、 WFA データベースキーが含まれている WFA インストールを別のサーバに移行する場合に のみ実行する必要があります。
- WFA のデータベースリストアでは WFA キーは移行されません。
- WFA のインストールを移行しても SSL 証明書は移行されません。
- WFA のデフォルトのインストールパスは、この手順 で使用されます。

インストール時にデフォルトの場所を変更した場合は、変更した WFA のインストールパスを使用する必 要があります。

手順

- 1. 管理者として Web ブラウザを使用して WFA にアクセスします。
- 2. WFA データベースをバックアップします。
- 3. WFA サーバでコマンドプロンプトを開き、ディレクトリを「 c : \Program Files\NetApp\Virtual WFA \bin 」の場所に変更します
- 4. コマンド・プロンプトで次のように入力して、データベース・キーを取得します。

「 wfer.cmd -key 」と入力します

- 5. 表示されたデータベース・キーをメモします。
- 6. WFA をアンインストールします。
- 7. 必要なシステムに WFA をインストールします。
- 8. 新しい WFA サーバでコマンドプロンプトを開き、ディレクトリを「 c : \Program Files\NetApp\Virtual WFA \bin 」の場所に変更します
- 9. コマンドプロンプトで次のコマンドを入力し、データベースキーをインストールします。

'wfer.cmd-key=yourdatabasekey'

yourdatabasekey は、以前の WFA インストールからメモしたキーです。

10. 作成したバックアップから WFA データベースをリストアします。

## <span id="page-53-0"></span>**OnCommand Workflow Automation** をアンインストールしま す

OnCommand Workflow Automation (WFA) は、 Microsoft Windows のプログラムと機 能を使用してアンインストールできます。

手順

1. admin 権限があるアカウントで Windows にログインします。

- 2. [ \* すべてのプログラム \* ] 、 [ \* コントロールパネル \* ] 、 [ \* コントロールパネル \* ] 、 [ \* プログラムと機 能 \* ] の順にクリックします。
- 3. 次のいずれかを実行して WFA をアンインストールします。
	- NetApp WFA \* を選択し、 \* Uninstall \* をクリックします。
	- NetApp WFA \* を右クリックし、 \* Uninstall \* を選択します。
- 4. アンインストールプロセスが完了する前に応答を停止した場合は、 Windows サービスコンソールから \* NetApp WFA Database \* サービスを停止してから、もう一度アンインストールしてください。

## <span id="page-53-1"></span>**OnCommand Workflow Automation SSL 証明書の管理**

デフォルトの OnCommand Workflow Automation ( WFA ) SSL 証明書を自己署名証明 書または認証局(CA)が署名した証明書に置き換えることができます。

デフォルトの自己署名 WFA SSL 証明書は WFA のインストール時に生成されます。アップグレードすると、 以前のインストールの証明書が新しい証明書に置き換えられます。デフォルト以外の自己署名証明書または CA によって署名された証明書を使用している場合は、デフォルトの WFA SSL 証明書を証明書に置き換える 必要があります。

### **Workflow Automation** のデフォルトの **SSL** 証明書を置き換えます

証明書の有効期限が切れている場合や証明書の有効期間を延長する場合は、 Workflow Automation ( WFA )のデフォルトの SSL 証明書を置き換えることができます。

WFA サーバに対する Windows の admin 権限が必要です。

WFA のデフォルトのインストールパスは、この手順 で使用されます。インストール時にデフォルトの場所を 変更した場合は、カスタムの WFA インストールパスを使用する必要があります。

手順

- 1. WFA ホストマシンに admin ユーザとしてログインします。
- 2. Windows サービスコンソールを使用して、次の WFA サービスを停止します。
	- NetApp WFA データベース
	- NetApp WFA サーバ
- 3. wfa\_keystore ファイルを次の場所から削除します。

「 <wfa\_install\_location >\WFA\JBoss\standalone\configuration\keystore 」というエラーが表示されます

- 4. WFA サーバでコマンドプロンプトを開き、 <OpenJDK のインストール先 >\bin にディレクトリを変更し ます
- 5. データベースキーを取得します。

keytool -keysize 2048 -genkey -alias "ssl keystore" -keyalg RSA -keystore "<wfa\_install\_location >\WFA\jboss\standalone\configuration\keystore\wfserver.keystore" -dValidity xxxx`

xxxx は、新しい証明書の有効期間を示す日数です。

6. プロンプトが表示されたら、パスワードを入力します(デフォルトまたは新規)。

デフォルトのパスワードは、ランダムに生成された暗号化パスワードです。

デフォルトのパスワードを取得して復号化するには、ナレッジベースの記事の手順に従います ["WFA](https://kb.netapp.com/?title=Advice_and_Troubleshooting%2FData_Infrastructure_Management%2FOnCommand_Suite%2FHow_to_renew_the_self-signed_certificate_on_WFA_5.1.1.0.4%253F) [5.1.1.0.4](https://kb.netapp.com/?title=Advice_and_Troubleshooting%2FData_Infrastructure_Management%2FOnCommand_Suite%2FHow_to_renew_the_self-signed_certificate_on_WFA_5.1.1.0.4%253F)[の自](https://kb.netapp.com/?title=Advice_and_Troubleshooting%2FData_Infrastructure_Management%2FOnCommand_Suite%2FHow_to_renew_the_self-signed_certificate_on_WFA_5.1.1.0.4%253F)[己署](https://kb.netapp.com/?title=Advice_and_Troubleshooting%2FData_Infrastructure_Management%2FOnCommand_Suite%2FHow_to_renew_the_self-signed_certificate_on_WFA_5.1.1.0.4%253F)[名](https://kb.netapp.com/?title=Advice_and_Troubleshooting%2FData_Infrastructure_Management%2FOnCommand_Suite%2FHow_to_renew_the_self-signed_certificate_on_WFA_5.1.1.0.4%253F)[証明書](https://kb.netapp.com/?title=Advice_and_Troubleshooting%2FData_Infrastructure_Management%2FOnCommand_Suite%2FHow_to_renew_the_self-signed_certificate_on_WFA_5.1.1.0.4%253F)[を](https://kb.netapp.com/?title=Advice_and_Troubleshooting%2FData_Infrastructure_Management%2FOnCommand_Suite%2FHow_to_renew_the_self-signed_certificate_on_WFA_5.1.1.0.4%253F)[更](https://kb.netapp.com/?title=Advice_and_Troubleshooting%2FData_Infrastructure_Management%2FOnCommand_Suite%2FHow_to_renew_the_self-signed_certificate_on_WFA_5.1.1.0.4%253F)[新する方](https://kb.netapp.com/?title=Advice_and_Troubleshooting%2FData_Infrastructure_Management%2FOnCommand_Suite%2FHow_to_renew_the_self-signed_certificate_on_WFA_5.1.1.0.4%253F)[法](https://kb.netapp.com/?title=Advice_and_Troubleshooting%2FData_Infrastructure_Management%2FOnCommand_Suite%2FHow_to_renew_the_self-signed_certificate_on_WFA_5.1.1.0.4%253F)["](https://kb.netapp.com/?title=Advice_and_Troubleshooting%2FData_Infrastructure_Management%2FOnCommand_Suite%2FHow_to_renew_the_self-signed_certificate_on_WFA_5.1.1.0.4%253F)

新しいパスワードを使用するには、Knowledge Base記事の手順に従います ["WFA](https://kb.netapp.com/Advice_and_Troubleshooting/Data_Infrastructure_Management/OnCommand_Suite/How_to_update_a_new_password_for_the_keystore_in_WFA)[でキーストアの新しいパ](https://kb.netapp.com/Advice_and_Troubleshooting/Data_Infrastructure_Management/OnCommand_Suite/How_to_update_a_new_password_for_the_keystore_in_WFA) [スワードを](https://kb.netapp.com/Advice_and_Troubleshooting/Data_Infrastructure_Management/OnCommand_Suite/How_to_update_a_new_password_for_the_keystore_in_WFA)[更](https://kb.netapp.com/Advice_and_Troubleshooting/Data_Infrastructure_Management/OnCommand_Suite/How_to_update_a_new_password_for_the_keystore_in_WFA)[新する方](https://kb.netapp.com/Advice_and_Troubleshooting/Data_Infrastructure_Management/OnCommand_Suite/How_to_update_a_new_password_for_the_keystore_in_WFA)[法](https://kb.netapp.com/Advice_and_Troubleshooting/Data_Infrastructure_Management/OnCommand_Suite/How_to_update_a_new_password_for_the_keystore_in_WFA)["](https://kb.netapp.com/Advice_and_Troubleshooting/Data_Infrastructure_Management/OnCommand_Suite/How_to_update_a_new_password_for_the_keystore_in_WFA)

- 7. 証明書に必要な詳細情報を入力します。
- 8. 表示された情報を確認し、「 Yes 」と入力します。
- 9. 次のメッセージが表示されたら、 \* Enter \* を押します。 Enter key password for <SSL keystore><return if same as keystore password>
- 10. Windows サービスコンソールを使用して WFA サービスを再起動します。

**Workflow Automation** の証明書署名要求を作成します

Windows で証明書署名要求( CSR )を作成すると、 Workflow Automation ( WFA ) のデフォルトの SSL 証明書ではなく、認証局( CA )が署名した SSL 証明書を使用で きるようになります。

- WFA サーバに対する Windows の admin 権限が必要です。
- WFA のデフォルトの SSL 証明書を置き換えておく必要があります。

WFA のデフォルトのインストールパスは、この手順 で使用されます。インストール時にデフォルトパスを変 更した場合は、カスタムの WFA インストールパスを使用する必要があります。

#### 手順

- 1. WFA ホストマシンに admin ユーザとしてログインします。
- 2. WFA サーバでコマンドプロンプトを開き、 +<OpenJDK インストールの場所 >\bin にディレクトリを変更 します
- 3. CSR を作成します。

keytool -certreq -keystore wfa install location \ wfa \jboss\standalone\configuration\keystore\wfa keystore -alias "ssl keystore" -file C : \file\_name .csr`

file\_name は CSR ファイル名です。

4. プロンプトが表示されたら、パスワードを入力します(デフォルトまたは新規)。

デフォルトのパスワードは、ランダムに生成された暗号化パスワードです。

デフォルトのパスワードを取得して復号化するには、ナレッジベースの記事の手順に従います ["WFA](https://kb.netapp.com/?title=Advice_and_Troubleshooting%2FData_Infrastructure_Management%2FOnCommand_Suite%2FHow_to_renew_the_self-signed_certificate_on_WFA_5.1.1.0.4%253F) [5.1.1.0.4](https://kb.netapp.com/?title=Advice_and_Troubleshooting%2FData_Infrastructure_Management%2FOnCommand_Suite%2FHow_to_renew_the_self-signed_certificate_on_WFA_5.1.1.0.4%253F)[の自](https://kb.netapp.com/?title=Advice_and_Troubleshooting%2FData_Infrastructure_Management%2FOnCommand_Suite%2FHow_to_renew_the_self-signed_certificate_on_WFA_5.1.1.0.4%253F)[己署](https://kb.netapp.com/?title=Advice_and_Troubleshooting%2FData_Infrastructure_Management%2FOnCommand_Suite%2FHow_to_renew_the_self-signed_certificate_on_WFA_5.1.1.0.4%253F)[名](https://kb.netapp.com/?title=Advice_and_Troubleshooting%2FData_Infrastructure_Management%2FOnCommand_Suite%2FHow_to_renew_the_self-signed_certificate_on_WFA_5.1.1.0.4%253F)[証明書](https://kb.netapp.com/?title=Advice_and_Troubleshooting%2FData_Infrastructure_Management%2FOnCommand_Suite%2FHow_to_renew_the_self-signed_certificate_on_WFA_5.1.1.0.4%253F)[を](https://kb.netapp.com/?title=Advice_and_Troubleshooting%2FData_Infrastructure_Management%2FOnCommand_Suite%2FHow_to_renew_the_self-signed_certificate_on_WFA_5.1.1.0.4%253F)[更](https://kb.netapp.com/?title=Advice_and_Troubleshooting%2FData_Infrastructure_Management%2FOnCommand_Suite%2FHow_to_renew_the_self-signed_certificate_on_WFA_5.1.1.0.4%253F)[新する方](https://kb.netapp.com/?title=Advice_and_Troubleshooting%2FData_Infrastructure_Management%2FOnCommand_Suite%2FHow_to_renew_the_self-signed_certificate_on_WFA_5.1.1.0.4%253F)[法](https://kb.netapp.com/?title=Advice_and_Troubleshooting%2FData_Infrastructure_Management%2FOnCommand_Suite%2FHow_to_renew_the_self-signed_certificate_on_WFA_5.1.1.0.4%253F)["](https://kb.netapp.com/?title=Advice_and_Troubleshooting%2FData_Infrastructure_Management%2FOnCommand_Suite%2FHow_to_renew_the_self-signed_certificate_on_WFA_5.1.1.0.4%253F)

新しいパスワードを使用するには、Knowledge Base記事の手順に従います ["WFA](https://kb.netapp.com/Advice_and_Troubleshooting/Data_Infrastructure_Management/OnCommand_Suite/How_to_update_a_new_password_for_the_keystore_in_WFA)[でキーストアの新しいパ](https://kb.netapp.com/Advice_and_Troubleshooting/Data_Infrastructure_Management/OnCommand_Suite/How_to_update_a_new_password_for_the_keystore_in_WFA) [スワードを](https://kb.netapp.com/Advice_and_Troubleshooting/Data_Infrastructure_Management/OnCommand_Suite/How_to_update_a_new_password_for_the_keystore_in_WFA)[更](https://kb.netapp.com/Advice_and_Troubleshooting/Data_Infrastructure_Management/OnCommand_Suite/How_to_update_a_new_password_for_the_keystore_in_WFA)[新する方](https://kb.netapp.com/Advice_and_Troubleshooting/Data_Infrastructure_Management/OnCommand_Suite/How_to_update_a_new_password_for_the_keystore_in_WFA)[法](https://kb.netapp.com/Advice_and_Troubleshooting/Data_Infrastructure_Management/OnCommand_Suite/How_to_update_a_new_password_for_the_keystore_in_WFA)["](https://kb.netapp.com/Advice_and_Troubleshooting/Data_Infrastructure_Management/OnCommand_Suite/How_to_update_a_new_password_for_the_keystore_in_WFA)

5. file\_name .CSR ファイルを CA に送信して署名済み証明書を取得します。

詳細については、 CA の Web サイトを参照してください。

6. CA からチェーン証明書をダウンロードし、キーストアにチェーン証明書をインポートします。 keytool -import -alias "SSL keystore CA certificate" -keystore "wfa\_install\_location \WFA\jboss\standalone\configuration\keystore\wfa.keystore" -trustcacerts-file C : \chain\_cert.cer

C:\chain\_cert.cer は、 CA から受信したチェーン証明書ファイルです。ファイルは X.509 形式である必要 があります。

7. CA から受け取った署名済み証明書をインポートします。

keytool -import -alias "ssl keystore" -keystore "wfa\_install\_location \wfa\_standalone\configuration\keystore\wfa.keystore" -file C : \certificate.cer

- C : \certificate.cer は、 CA から受信したチェーン証明書ファイルです。
- 8. 次の WFA サービスを開始します。
	- NetApp WFA データベース
	- NetApp WFA サーバ

## <span id="page-55-0"></span>**Perl** モジュールと **Perl** モジュールの管理

OnCommand Workflow Automation (WFA) は、ワークフロー処理用の Perl コマンド をサポートしています。WFA をインストールすると、 WFA サーバに ActivePerl 5.26.3 がインストールされ、設定されます。優先する Perl ディストリビューションモジュール と Perl モジュールをインストールして設定できます。

ActivePerl に加えて、 NetApp Manageability SDK から必要な Perl モジュールは WFA をインストールすると きにもインストールされます。Perl コマンドを正常に実行するには、 NetApp Manageability SDK Perl モジュ ールが必要です。

任意の **Perl** 配信を設定します

デフォルトでは、 OnCommand Workflow Automation (WFA) とともに ActivePerl が インストールされます。別の Perl ディストリビューションを使用する場合は、任意の

## Perl ディストリビューションを WFA と連携するように設定できます。

必要な Perl ディストリビューションを WFA サーバにインストールしておく必要があります。

デフォルトの ActivePerl インストールをアンインストールしたり上書きしたりしないでください。希望する Perl ディストリビューションを別の場所にインストールする必要があります。

#### 手順

1. エクスプローラを開き、次のディレクトリに移動します。

wfa\_install\_location \ wfa \bin\

2. ps.cmd ファイルをダブルクリックします。

PowerShell コマンドラインインターフェイス( CLI )のプロンプトが開き、 ONTAP モジュールと WFA モジュールがロードされます。

3. プロンプトで、次のように入力します。

'Set-WfaConfig-Name CustomPerl-PerlPath CustomPerlPath

"Set-WfaConfig-Name CustomPerl-PerlPath C:\myperl\perl.exe"

4. プロンプトが表示されたら、 WFA サービスを再起動します。

サイト固有の **Perl** モジュールを管理します

ActiveState Perl Package Manager ( PPM) を使用して、サイト固有の Perl モジュー ルを管理できます。WFA のアップグレード時に Perl モジュールが削除されないように するために、サイト固有の Perl モジュールを OnCommand Workflow Automation ( WFA )インストールディレクトリの外部にインストールする必要があります。

PERL5LIB 環境変数を使用すると、 WFA サーバにインストールされている Perl インタープリタを設定して Perl モジュールを使用できます。

この手順 では、ユーザ領域の c:\Perl に Try-Tiny Perl モジュールをインストールする例として使用します。こ のユーザ領域は、 WFA をアンインストールしても削除されず、 WFA を再インストールまたはアップグレー ドしたあとに再利用できます。

#### 手順

1. PERL5LIB 環境変数を Perl モジュールをインストールする場所に設定します。

c:\> echo %PERL5LIB%c:\Perl

2. Perl モジュール領域が 'ppm area list' を使用して初期化されていないことを確認します

c:\Program Files\NetApp\WFA\Perl64\bin>ppm area list`

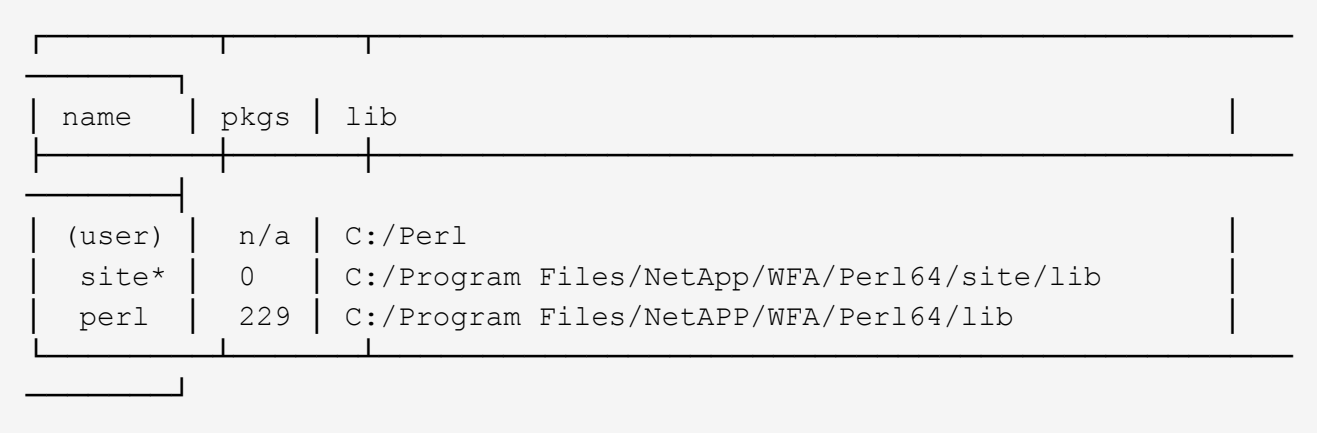

3. 「 ppm area init user 」を使用して、 Perl モジュール領域を初期化します。

c:\Program Files\NetApp\WFA\Perl64\bin>ppm area init user`

Syncing user PPM database with .packlists...done

4. Perl モジュール領域が 'ppm area list' を使用して初期化されていることを確認します

c:\Program Files\NetApp\WFA\Perl64\bin>ppm area list`

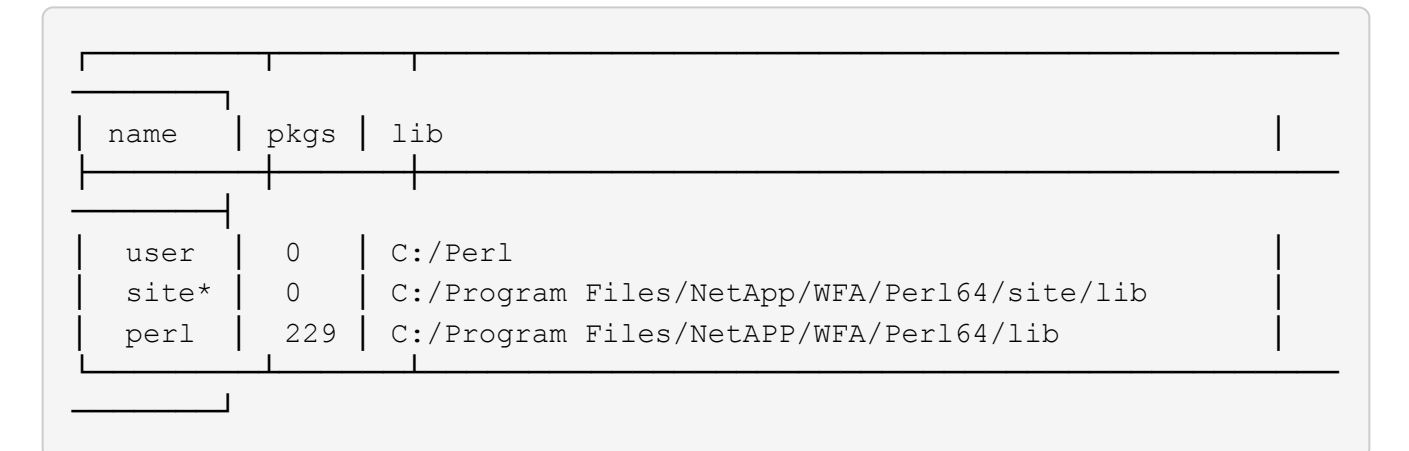

- 5. 必要なリポジトリを追加し、必要なパッケージをインストールします。
	- a. 「 ppm repo add 」を使用して、必要なリポジトリを追加します。

```
c : \Program Files\NetApp\WFA\Perl64\bin>ppm repo add
http://ppm4.activestate.com/MSWin32-x64/5.16/1600/package.xml[]
```

```
Downloading ppm4.activestate.com packlist...done
Updating ppm4.activestate.com database...done
Repo 1 added.
```
b. 「 ppm repo list 」を使用して、必要なリポジトリが追加されていることを確認します。

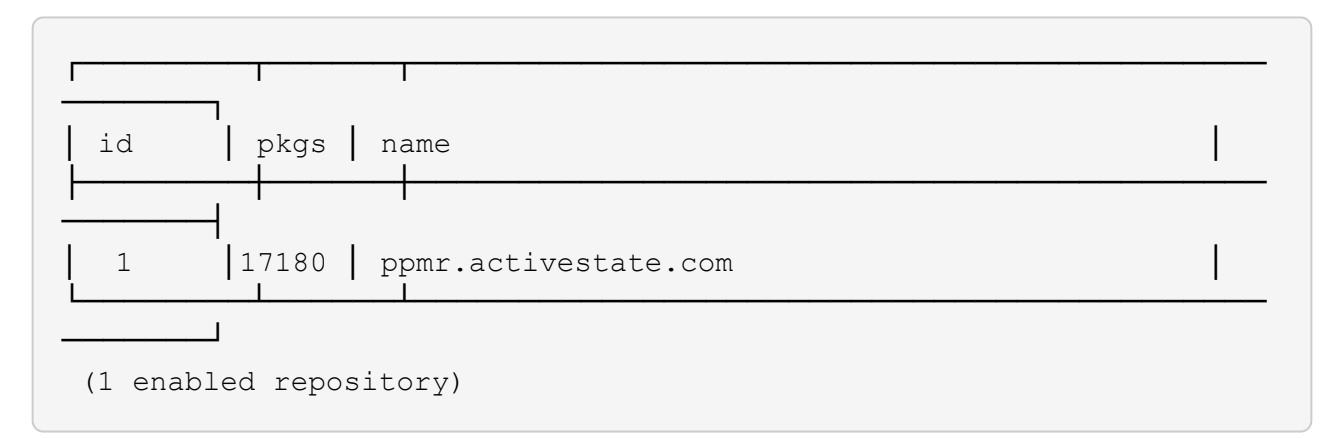

c. 「 ppm install 」を使用して、必要な Perl モジュールをインストールします。

c:\Program Files\NetApp\WFA\Perl64\bin>ppm install try -siny --area user`

```
Downloading ppm4.activestate.com packlist...done
Updating ppm4.activestate.com database...done
Downloading Try-Tiny-0.18...done
Unpacking Try-Tiny-0.18...done
Generating HTML for Try-Tiny-0.18...done
Updating files in user area...done
     2 files installed
```
d. 「 ppm area list 」を使用して、必要な Perl モジュールがインストールされていることを確認します。

c:\Program Files\NetApp\WFA\Perl64\bin>ppm area list`

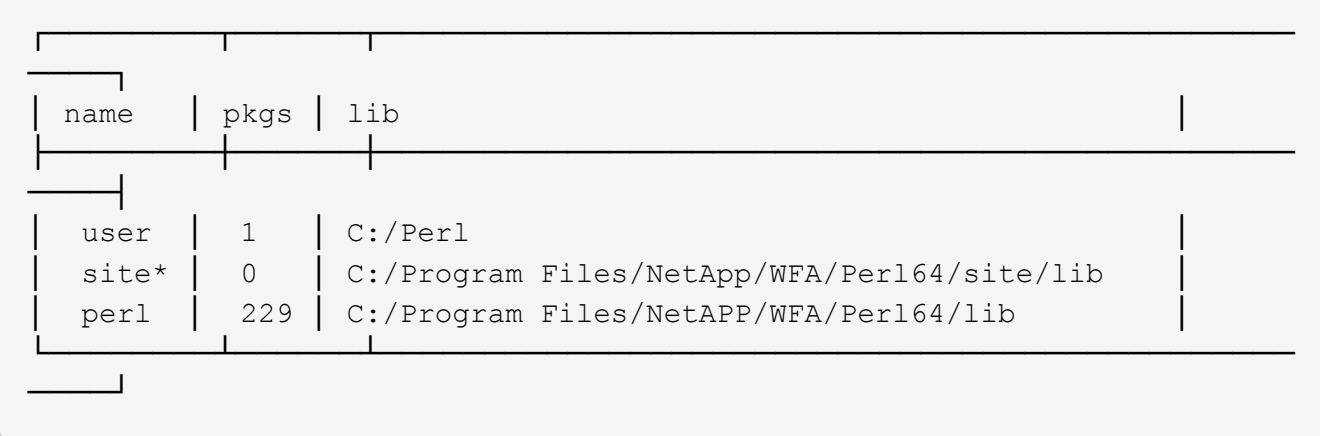

**ActivePerl** のインストールを修復します

ActiveState ActivePerl は、 OnCommand Workflow Automation (WFA) のインストー ル時にサーバにインストールされます。Perl コマンドの実行には ActivePerl が必要で す。WFA サーバから ActivePerl を誤ってアンインストールした場合、または ActivePerl のインストールが破損している場合は、 ActivePerl のインストールを手動で修復でき ます。

#### 手順

1. 次のいずれかのオプションを使用して WFA データベースをバックアップします。

- WFA Web ポータルにアクセスします
- PowerShell スクリプト
- 2. WFA をアンインストールします。
- 3. アンインストールした WFA のバージョンをインストールします。

ActivePerl は WFA をインストールするとインストールされます。

4. WFA データベースをリストアします。

リストアしたコンテンツには、カスタムワークフローの機能など、機能の完全性が含まれているかどうかを確 認できます。

## <span id="page-59-0"></span>インストールと設定に関する問題のトラブルシューティング

OnCommand Workflow Automation ( WFA )のインストールと設定中に発生する可能性 がある問題のトラブルシューティングを行うことができます。

### **OnCommand Workflow Automation** のログインページを開けません

**Net 3.5** がインストールされている場合は、 **IIS** がインストールされています。**IIS** は、 **WFA** で使用されるポート **80** を占有します。

WFA サーバで IIS ロールが削除されているか、 IIS が無効になっていることを確認して ください。

### **WFA** で **Performance Advisor** のデータを表示できません

WFA で Performance Advisor データを表示できない場合、または Performance Advisor データソースからのデータ取得プロセスに失敗した場合は、問題 のトラブルシューティ ングを行うために特定の操作を実行する必要があります。

- WFA で Performance Advisor をデータソースとして設定する場合は、 GlobalRead の最小ロールを持つ Active IQ Unified Manager ユーザのクレデンシャルを指定していることを確認してください。
- WFA で Performance Advisor をデータソースとして設定する際に、正しいポートを指定していることを確 認してください。

デフォルトでは、 Active IQ Unified Manager は HTTP 接続にポート 8088 、 HTTPS 接続にポート 8488 を使用します。

• パフォーマンスデータが Active IQ Unified Manager サーバで収集されていることを確認します。

## **OnCommand Workflow Automation** ( **WFA** )では、 **Windows 2012** の空白ページが 表示されます

Adobe Flash Player を Adobe Web サイトとは別にダウンロードしてインストールする と、空白のページが表示されることがあります。Flash Player は Windows Server 2012 の Internet Explorer にバンドルされているため、個別にダウンロードしてインストール しないでください。Flash Player の更新プログラムは、 Windows の更新プログラムを使 用してインストールされます。

Flash Player を別途ダウンロードしてインストールした場合は、次の手順を実行する必要があります。

手順

- 1. インストール済みの Flash Player をアンインストールします。
- 2. Windows で、 \* サーバーマネージャー \* > \* ローカルサーバー \* > \* 役割と機能 \* > \* タスク \* を開き、 \* 役割と機能の追加 \* を選択します。
- 3. 役割と機能の追加ウィザードで、 \* 機能 \* > \* ユーザーインターフェースとインフラストラクチャー \* をク リックし、 \* デスクトップエクスペリエンス \* を選択して機能の追加を完了します。

Desktop Experience を追加すると、 Flash Player が Windows に追加されます。

4. Windows を再起動します。

## <span id="page-60-0"></span>**OnCommand Workflow Automation** の関連ドキュメント

ここでは、 OnCommand Workflow Automation ( WFA )サーバをより高度に設定する 方法を学ぶのに役立つ、その他のドキュメントとツールを示します。

その他の参照

ネットアップコミュニティの Workflow Automation のスペースでは、次のような追加のラーニングリソースを 提供しています。

• \* ネットアップコミュニティ \*

["](http://community.netapp.com/t5/OnCommand-Storage-Management-Software-Articles-and-Resources/tkb-p/oncommand-storage-management-software-articles-and-resources/label-name/workflow%20automation%20%28wfa%29?labels=workflow+automation+%28wfa%29)[ネ](http://community.netapp.com/t5/OnCommand-Storage-Management-Software-Articles-and-Resources/tkb-p/oncommand-storage-management-software-articles-and-resources/label-name/workflow%20automation%20%28wfa%29?labels=workflow+automation+%28wfa%29)[ットアップコ](http://community.netapp.com/t5/OnCommand-Storage-Management-Software-Articles-and-Resources/tkb-p/oncommand-storage-management-software-articles-and-resources/label-name/workflow%20automation%20%28wfa%29?labels=workflow+automation+%28wfa%29)[ミ](http://community.netapp.com/t5/OnCommand-Storage-Management-Software-Articles-and-Resources/tkb-p/oncommand-storage-management-software-articles-and-resources/label-name/workflow%20automation%20%28wfa%29?labels=workflow+automation+%28wfa%29)[ュニティ:](http://community.netapp.com/t5/OnCommand-Storage-Management-Software-Articles-and-Resources/tkb-p/oncommand-storage-management-software-articles-and-resources/label-name/workflow%20automation%20%28wfa%29?labels=workflow+automation+%28wfa%29) [Workflow Automation](http://community.netapp.com/t5/OnCommand-Storage-Management-Software-Articles-and-Resources/tkb-p/oncommand-storage-management-software-articles-and-resources/label-name/workflow%20automation%20%28wfa%29?labels=workflow+automation+%28wfa%29) [\(](http://community.netapp.com/t5/OnCommand-Storage-Management-Software-Articles-and-Resources/tkb-p/oncommand-storage-management-software-articles-and-resources/label-name/workflow%20automation%20%28wfa%29?labels=workflow+automation+%28wfa%29) [WFA](http://community.netapp.com/t5/OnCommand-Storage-Management-Software-Articles-and-Resources/tkb-p/oncommand-storage-management-software-articles-and-resources/label-name/workflow%20automation%20%28wfa%29?labels=workflow+automation+%28wfa%29) [\)](http://community.netapp.com/t5/OnCommand-Storage-Management-Software-Articles-and-Resources/tkb-p/oncommand-storage-management-software-articles-and-resources/label-name/workflow%20automation%20%28wfa%29?labels=workflow+automation+%28wfa%29)["](http://community.netapp.com/t5/OnCommand-Storage-Management-Software-Articles-and-Resources/tkb-p/oncommand-storage-management-software-articles-and-resources/label-name/workflow%20automation%20%28wfa%29?labels=workflow+automation+%28wfa%29)

ツール参照

• \* Interoperability Matrix \*

に、ハードウェアコンポーネントとソフトウェアバージョンのサポートされる組み合わせを示します。

["](http://mysupport.netapp.com/matrix/)[互](http://mysupport.netapp.com/matrix/)[換](http://mysupport.netapp.com/matrix/)[性](http://mysupport.netapp.com/matrix/)[マトリックス](http://mysupport.netapp.com/matrix/)["](http://mysupport.netapp.com/matrix/)

Copyright © 2024 NetApp, Inc. All Rights Reserved. Printed in the U.S.このドキュメントは著作権によって保 護されています。著作権所有者の書面による事前承諾がある場合を除き、画像媒体、電子媒体、および写真複 写、記録媒体、テープ媒体、電子検索システムへの組み込みを含む機械媒体など、いかなる形式および方法に よる複製も禁止します。

ネットアップの著作物から派生したソフトウェアは、次に示す使用許諾条項および免責条項の対象となりま す。

このソフトウェアは、ネットアップによって「現状のまま」提供されています。ネットアップは明示的な保 証、または商品性および特定目的に対する適合性の暗示的保証を含み、かつこれに限定されないいかなる暗示 的な保証も行いません。ネットアップは、代替品または代替サービスの調達、使用不能、データ損失、利益損 失、業務中断を含み、かつこれに限定されない、このソフトウェアの使用により生じたすべての直接的損害、 間接的損害、偶発的損害、特別損害、懲罰的損害、必然的損害の発生に対して、損失の発生の可能性が通知さ れていたとしても、その発生理由、根拠とする責任論、契約の有無、厳格責任、不法行為(過失またはそうで ない場合を含む)にかかわらず、一切の責任を負いません。

ネットアップは、ここに記載されているすべての製品に対する変更を随時、予告なく行う権利を保有します。 ネットアップによる明示的な書面による合意がある場合を除き、ここに記載されている製品の使用により生じ る責任および義務に対して、ネットアップは責任を負いません。この製品の使用または購入は、ネットアップ の特許権、商標権、または他の知的所有権に基づくライセンスの供与とはみなされません。

このマニュアルに記載されている製品は、1つ以上の米国特許、その他の国の特許、および出願中の特許によ って保護されている場合があります。

権利の制限について:政府による使用、複製、開示は、DFARS 252.227-7013(2014年2月)およびFAR 5252.227-19(2007年12月)のRights in Technical Data -Noncommercial Items(技術データ - 非商用品目に関 する諸権利)条項の(b)(3)項、に規定された制限が適用されます。

本書に含まれるデータは商用製品および / または商用サービス(FAR 2.101の定義に基づく)に関係し、デー タの所有権はNetApp, Inc.にあります。本契約に基づき提供されるすべてのネットアップの技術データおよび コンピュータ ソフトウェアは、商用目的であり、私費のみで開発されたものです。米国政府は本データに対 し、非独占的かつ移転およびサブライセンス不可で、全世界を対象とする取り消し不能の制限付き使用権を有 し、本データの提供の根拠となった米国政府契約に関連し、当該契約の裏付けとする場合にのみ本データを使 用できます。前述の場合を除き、NetApp, Inc.の書面による許可を事前に得ることなく、本データを使用、開 示、転載、改変するほか、上演または展示することはできません。国防総省にかかる米国政府のデータ使用権 については、DFARS 252.227-7015(b)項(2014年2月)で定められた権利のみが認められます。

#### 商標に関する情報

NetApp、NetAppのロゴ、<http://www.netapp.com/TM>に記載されているマークは、NetApp, Inc.の商標です。そ の他の会社名と製品名は、それを所有する各社の商標である場合があります。